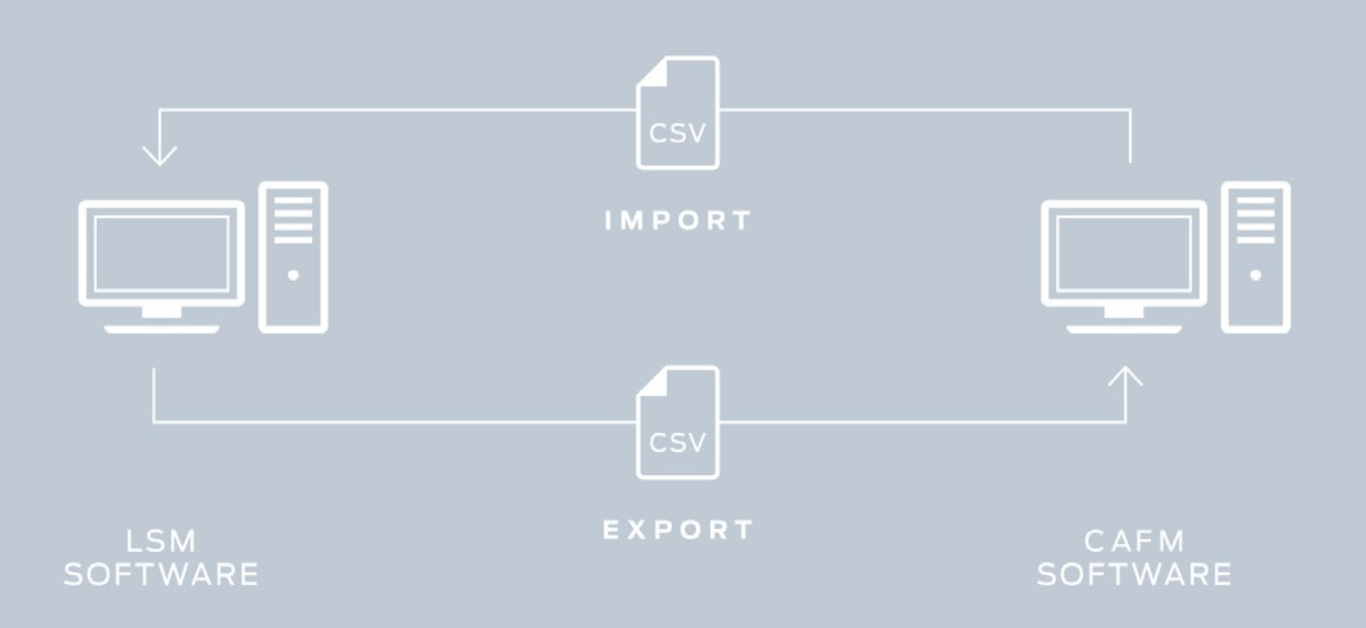

# Smart.XChange

Manual

12.12.2023

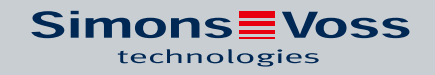

# Inhoudsopgave

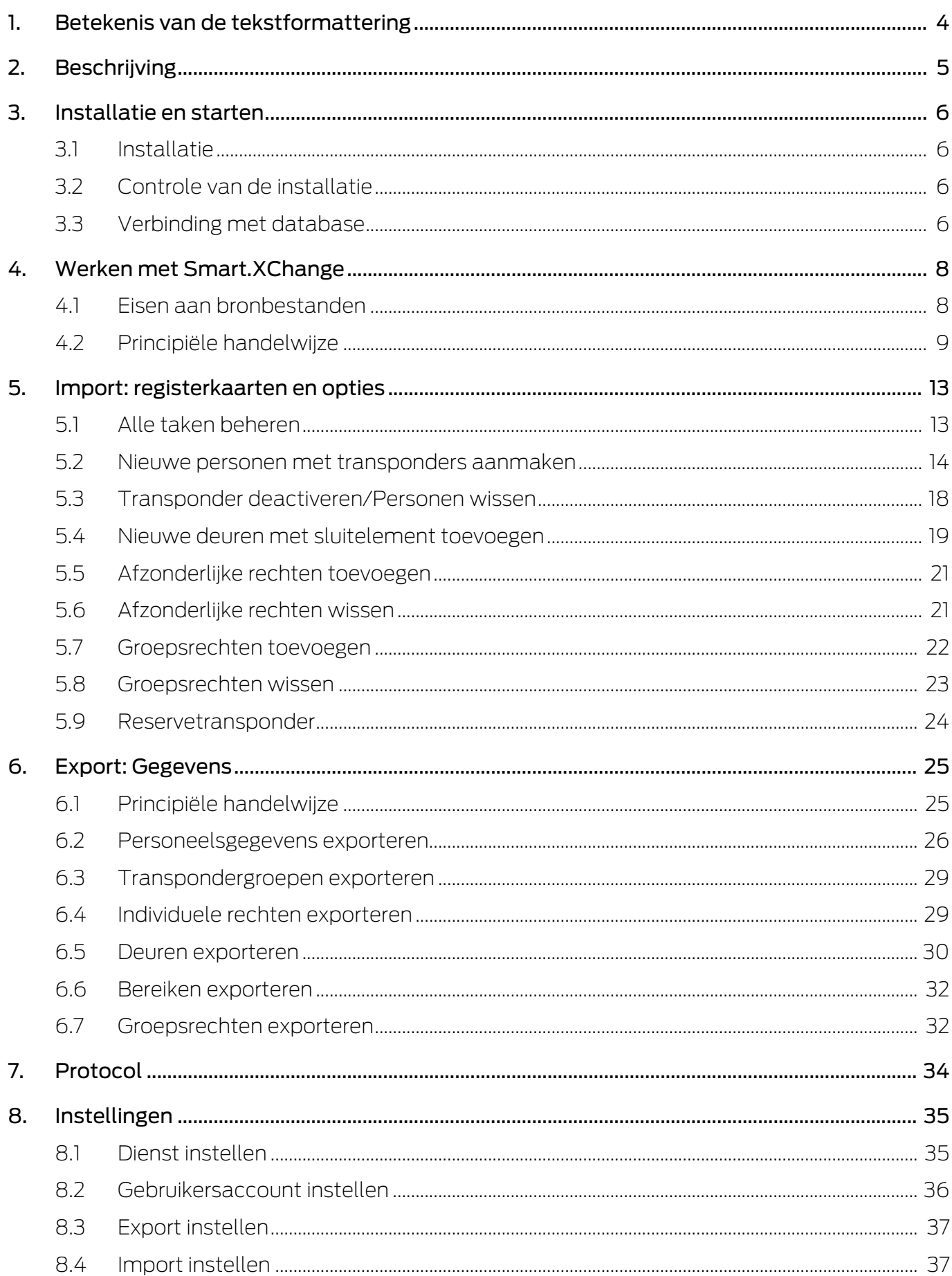

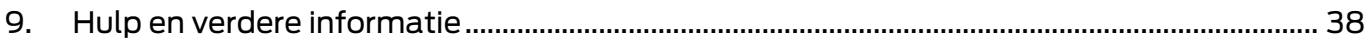

# <span id="page-3-0"></span>1. Betekenis van de tekstformattering

Deze documentatie maakt gebruik van tekstformattering en ontwerpelementen voor een beter begrip. In de tabel wordt de betekenis van mogelijke tekstformattering uitgelegd:

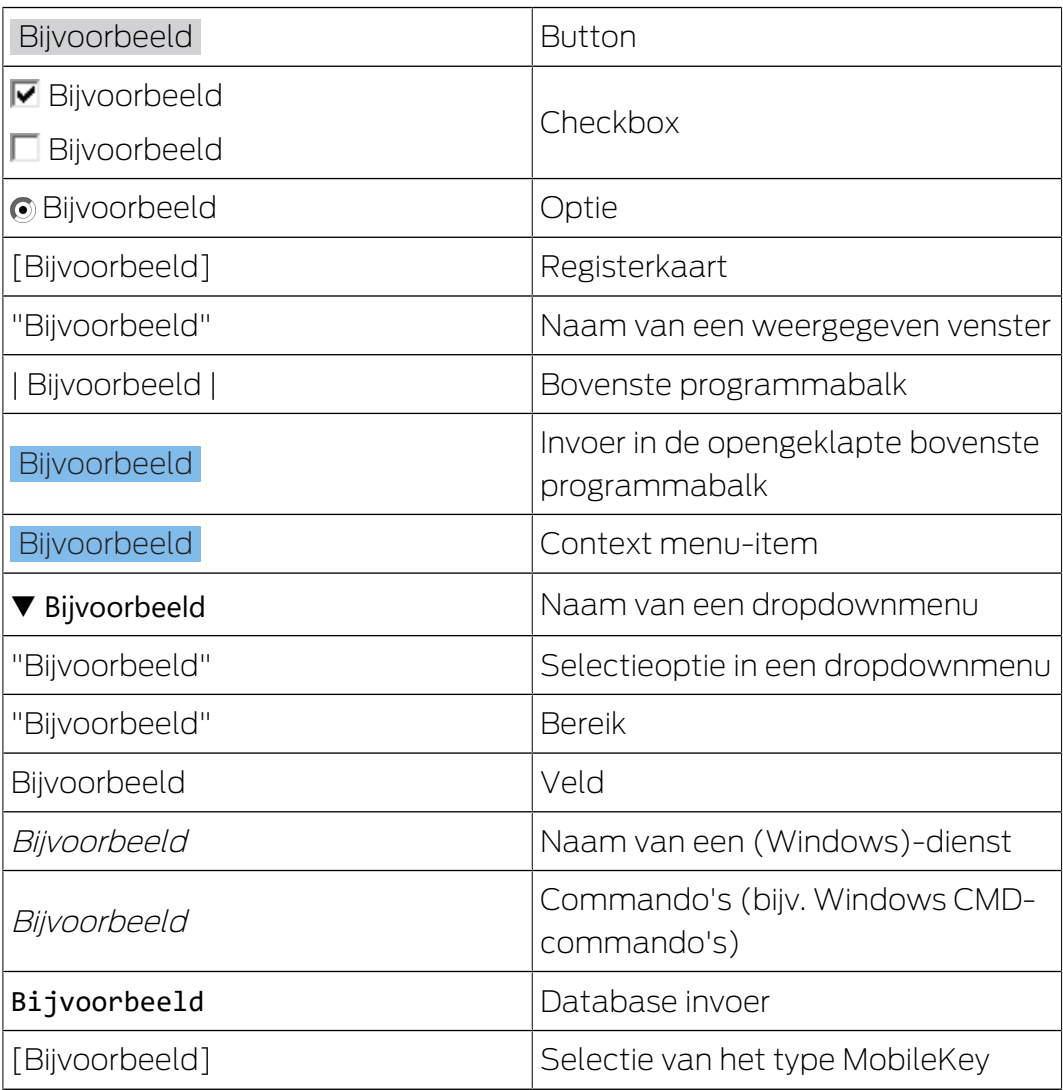

# <span id="page-4-0"></span>2. Beschrijving

Smart.XChange is een interface die het uitwisselen van gegevens tussen de LSM en een extern systeem automatiseert. De gebruiker kan daarmee datasets uit de LSM exporteren naar een andere software en omgekeerd gegevens in de LSM importeren. De gegevensuitwisseling gebeurt met behulp van het bestandsformaat 'csv', dus in de vorm van een tekstbestand als opslag of uitwisseling van eenvoudig gestructureerde gegevens.

Na een eenmalige configuratie ("mapping") van de toegewezen datasets draait de dienst volledig automatisch. Mapping betekent in dit verband dat u eenmalig de kolommen van de tabel in het bronbestand moet verbinden met de velden van de LSM-database, zodat Smart.XChange de gegevens zelfstandig naar de juiste velden van de LSM-database kan kopiëren.

#### Toepassingen

Smart.XChange wordt bijv. gebruikt voor de volgende toepassingen:

- importeren van persoonsgegevens uit een systeem voor de registratie en administratie van medewerkers
- Vergelijken van deur- en gebouwgegevens met een Computer Aided Facility Management System (CAFM)
- exporteren van autorisatiegegevens: welke personen hebben toegang bij bepaalde deuren?

#### Welke voordelen biedt Smart.XChange?

- **T** Tijdsbesparing door automatisch importeren in plaats van handmatig invoeren, d.w.z. geen dubbele administratie van gegevens
- Consistente gegevens: fouten worden vermeden door individuele vergelijking.
- **BE** Standaardiseren en vereenvoudigen van terugkerende taken.

# <span id="page-5-0"></span>3. Installatie en starten

#### 3.1 Installatie

- <span id="page-5-1"></span> $\checkmark$  LSM Business Versie 3.4 of nieuwer met geregistreerde Smart.XChangemodule
- $\checkmark$  Rechten als systeembeheerder
- $\checkmark$  .NET-Framework (32-bit) 4.5.2 of nieuwer
- $\checkmark$  Microsoft Visual C++ 2017 Redistributable Package (x86)
- 1. Roep het installatiebestand van de Microsoft Visual C++ 2017 Redistributable Package (x86) op.
- 2. Voer het set-up bestand uit.

#### 3.2 Controle van de installatie

- <span id="page-5-2"></span>1. Druk tegelijkertijd de Windows-toets en R in.
	- **→** Er gaat een "Uitvoeren"-venster open.
- 2. Voer het volgende in: services.msc
- 3. Klik op de button OK .
	- 9 Er verschijnt nu een overzicht van de Windows-diensten.
- 4. Zoek naar de dienst SimonsVoss Smart.XChangeService.
- 9 Een ontbrekende invoer is een indicatie voor foutieve installatie. Herhaal in dit geval de installatie (zie *Installatie*  $\lceil \blacktriangleright 6 \rceil$ ).

#### 3.3 Verbinding met database

- <span id="page-5-3"></span>1. Start Smart.XChange op.
	- $\rightarrow$  Het invoervenster gaat open.

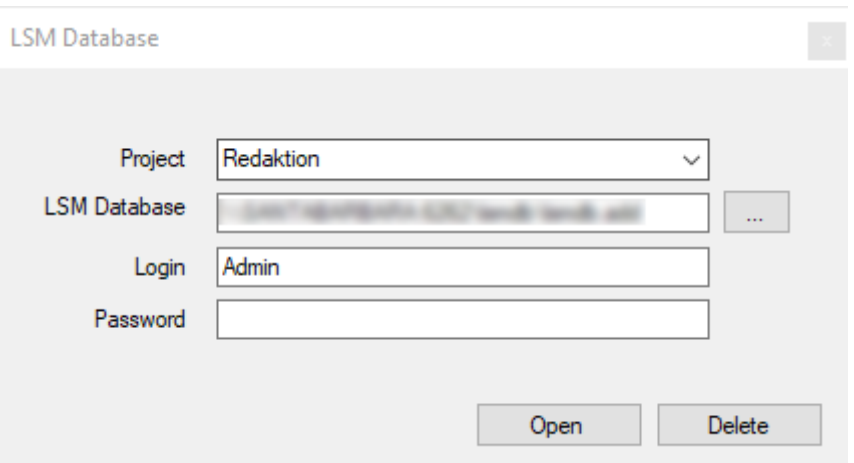

- 2. Kies met een klik op de pijl een project uit of maak een nieuw project aan. U kunt een nieuw project aanmaken door een naam voor uw project in te voeren en daarna de aanwijzingen te volgen.
	- 9 Uw instellingen in het programma worden bewaard in het project.
- 3. Open de Explorer met de button ...
	- → Het Explorer-venster gaat open.
- 4. Ga in Explorer naar het bestand lsmdb.add.

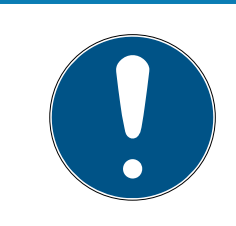

### **OPMERKING**

#### Pad van de database

Het pad naar de LSM-database wordt op de inlogpagina van de LSM-software aangegeven onder het punt "Setup" in het veld "Data source".

- 5. Voer de gebruikersnaam en het wachtwoord in.
- 6. Klik op de button OK .
	- 9 Er wordt verbinding gemaakt met de LSM-database.

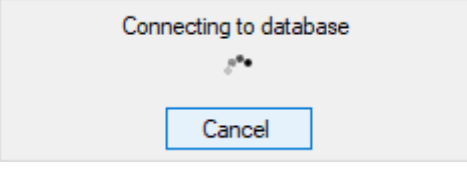

 $\rightarrow$  Het programma start op.

# <span id="page-7-0"></span>4. Werken met Smart.XChange

De gebruikersinterface van het programma bestaat uit negen registerkaarten. Met deze registerkaarten kunt u de betreffende dienst Smart.XChangeService configureren voor het synchroniseren.

#### 4.1 Eisen aan bronbestanden

<span id="page-7-1"></span>De bronbestanden moeten als .csv beschikbaar zijn.

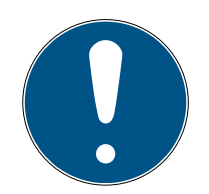

### **OPMERKING**

#### Leesfouten door speciale tekens

Wanneer de velden van het bronbestand speciale tekens bevatten en deze overeenkomen met de ingestelde scheidingstekens, kan Smart.XChange geen onderscheid maken tussen scheidingstekens en speciale tekens in de tekst. Dit zorgt ervoor dat velden worden opgedeeld en de kolomindeling verloren gaat. Vermijd dus speciale tekens in de velden van het bronbestand. Wanneer u speciale tekens nodig hebt, kunt u deze maskeren.

- 1. Open het bronbestand.
- 2. Voeg aan het begin en aan het einde van het veld dat speciale tekens bevat dubbele aanhalingstekens in.
	- 9 Het veld ziet er als volgt uit: "Inhoud; met speciale tekens"
- 9 Gemaskeerde speciale tekens worden bij het inlezen overgeslagen en hebben geen effect op de kolomindeling.

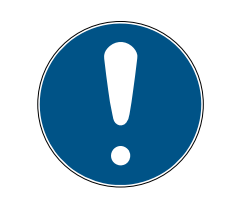

## **OPMERKING**

#### Aantal tekens per veld

Het maximum aantal tekens in de velden van de LSM-database is beperkt. Wanneer de velden van het bronbestand meer tekens bevatten, worden de overtollige tekens bij het importeren verworpen.

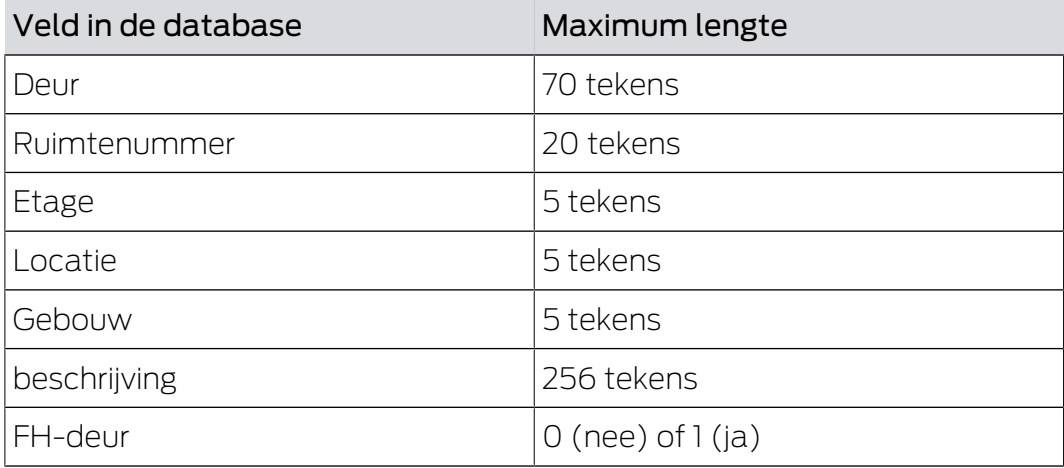

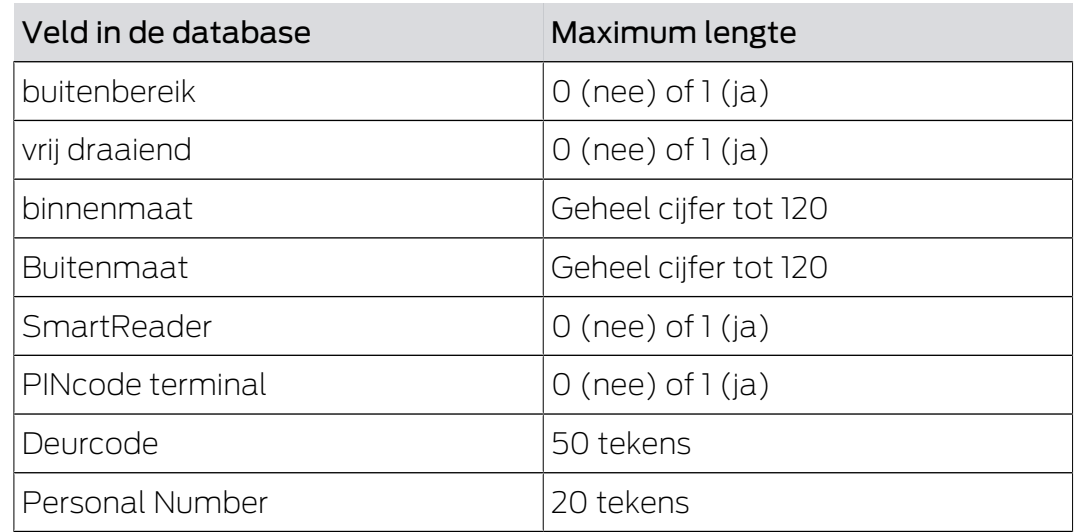

Tab. 1: Aantal tekens van de geselecteerde velden

#### 4.2 Principiële handelwijze

- <span id="page-8-0"></span> $\checkmark$  Gebruiker in Smart.XChange aangemeld bij de LSM-database
- $\checkmark$  Sluitsysteem aangemaakt in LSM
- $\checkmark$  Bronbestanden beschikbaar als .csv

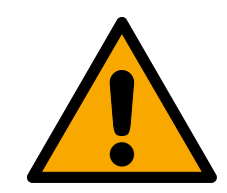

### **VOORZICHTIG**

#### Gegevensverlies bij verkeerde instellingen

Smart.XChange overschrijft de LSM-database. Bij verkeerd gemaakte instellingen gaan er gegevens verloren.

- Leg voor het importeren een back-up van de LSM-database aan.
- 1. Open de Explorer met de button ...
	- → Het Explorer-venster gaat open.
- 2. Navigeer naar het bronbestand.
- 3. Bevestig de keuze met de button "Openen".
	- → Het bronbestand wordt gelezen.
	- → Het Explorer-venster gaat dicht.
- 4. Open het venster Mapping-Viewer met de button "Set mapping".
	- $\rightarrow$  Mapping-Viewer gaat open.

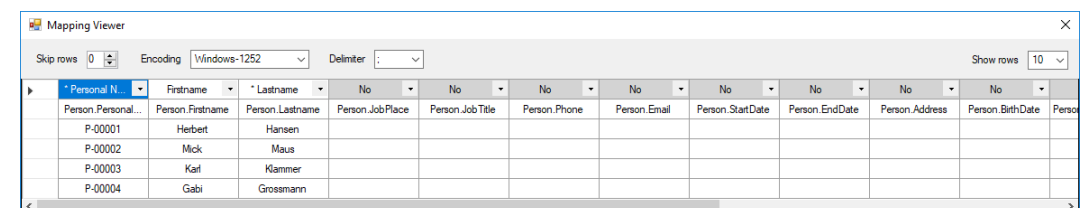

- \* Personal Numb \*  $\blacktriangleright$ No Address **Birth date** Department Description Email End date Job place Personal Number Phone Start date Title
- 5. Open in de bovenste regel met een klik op de pijl het dropdownmenu.

- 6. Kies de bijbehorende types gegevens uit (zie onderstaande tabellen vanaf hoofdstuk Nieuwe personen met transponders aanmaken), maar minstens de verplicht toe te wijzen elementen (gemarkeerd met een sterretje).
- 7. Doe dit ook bij de andere kolommen.
- 8. Sluit het venster Mapping-Viewer weer.
	- → De selectie wordt automatisch bewaard.
- 9. Stel dan, indien gewenst, de opties in met het tandwiel.
	- → Het venster "LSM default objects" gaat open.

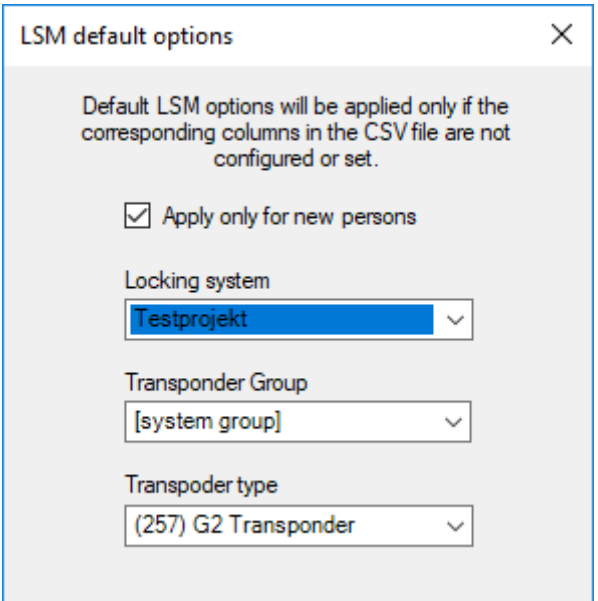

- 10. Sluit het venster "LSM default objects" weer.
	- $\rightarrow$  De selectie wordt automatisch bewaard.
- 11. Stel het tijdsschema in via de klok (Eenmaal, elke vijf minuten, elk uur, elke dag, elke dag, elke week of elke maand).
	- → Het venster "Task's schedule" gaat open.

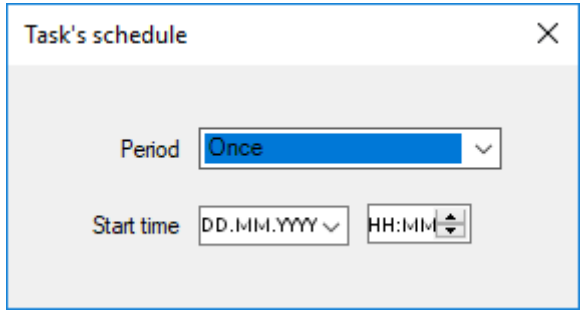

- 12. Sluit het venster "Task's schedule" weer.
	- $\rightarrow$  De selectie wordt automatisch bewaard.
- 13. Roep de dienst op met de button Activate .
- 9 De dienst synchroniseert databases volgens tijdsschema en de ingestelde opties.

U kunt de dienst ook met de button "Run now" oproepen. Hierbij wordt het tijdschema genegeerd en de dienst onmiddellijk uitgevoerd. Daarna wordt de dienst volgens tijdschema uitgevoerd.

Wanneer u het programma afsluit, krijgt u de "Summary" te zien. Hier kunt u nogmaals bekijken met welke instellingen de dienst op de achtergrond werkt, nadat u het venster hebt gesloten.

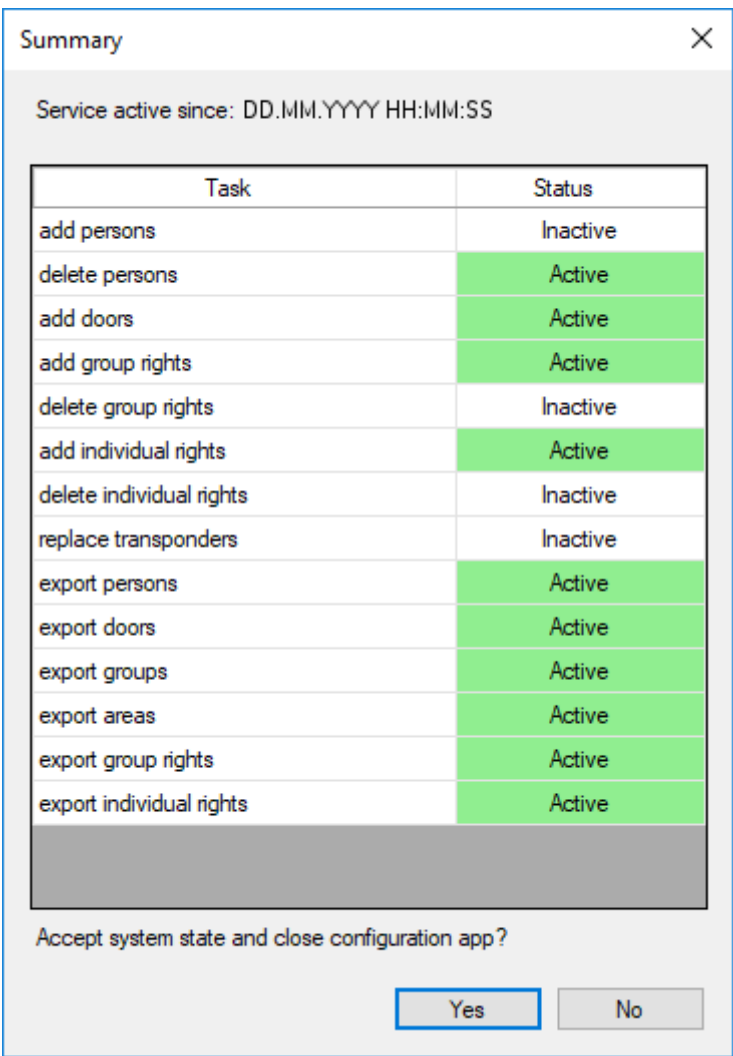

# <span id="page-12-0"></span>5. Import: registerkaarten en opties

#### <span id="page-12-1"></span>5.1 Alle taken beheren

#### Register Tasks

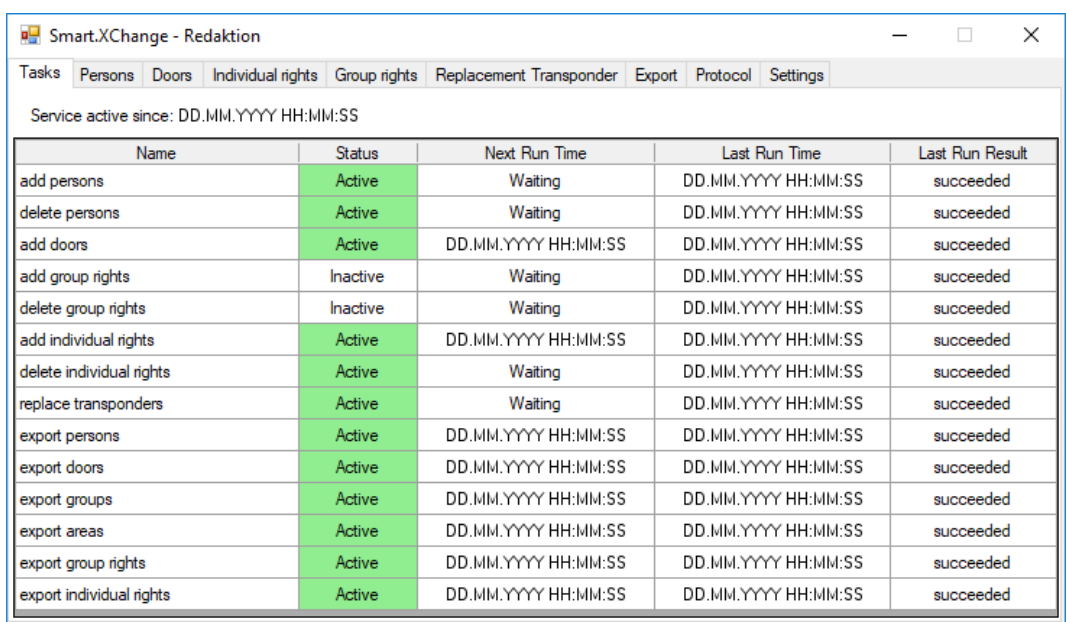

Hier vindt u een overzicht van alle taken die door Smart.XChange worden beheerd. In de vorm van een tabel wordt de actuele status, de volgende starttijd en de laatste uitvoeringen met het resultaat ervan weergegeven. Door met de rechtermuistoets op de betreffende taak te klikken, roept u het contextmenu op.

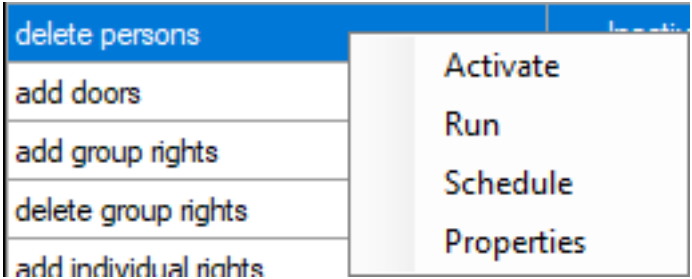

 Activeren: hiermee voert u de taken volgens het ingestelde tijdschema uit.

Uitvoeren: hiermee voert u de taak meteen uit. Daarna wordt de taak volgens het ingestelde tijdschema uitgevoerd.

Tijdschema: hiermee stelt u het tijdschema van de taak in.

Bewerken: daarmee stelt u in wat de taak bij uitvoering moet doen.

U kunt de taak oproepen door de registerkaart ervan dubbel aan te klikken.

#### <span id="page-13-0"></span>5.2 Nieuwe personen met transponders aanmaken

#### Tab Persons

U kopieert hiermee nieuwe personen vanuit het bronbestand naar de LSMdatabase. Een persoon wordt eenduidig geïdentificeerd via het personeelsnummer (veld Personal Number in de Mapping-Viewer). Voor weergave van de Matrix van LSM is ook nog de achternaam (veld Lastname in de Mapping-Viewer) nodig. Deze details zijn daarom verplicht(\*).

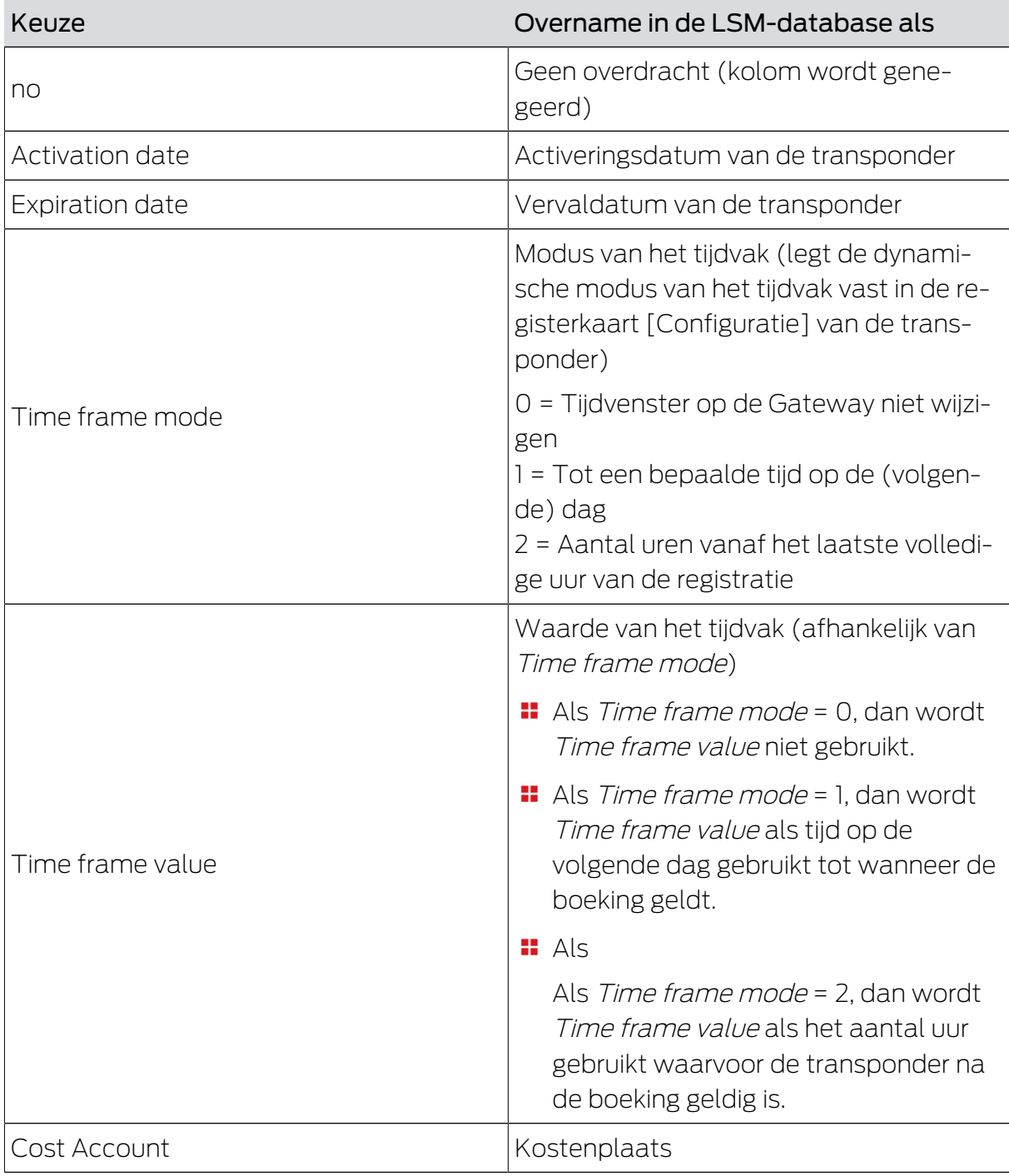

#### Weergave van de toewijzing: Instellingen

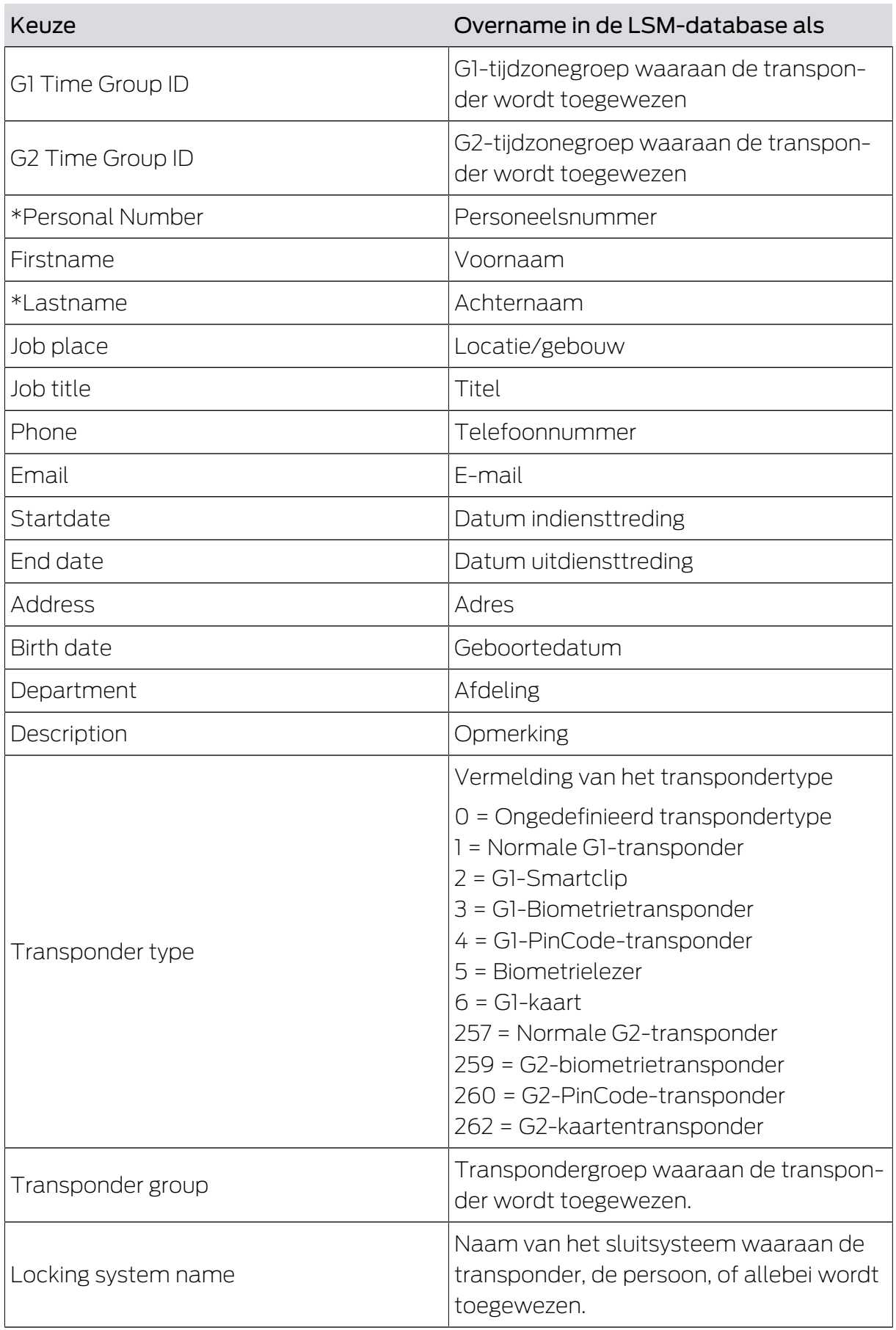

#### Aanwijzing over G1 Time Group ID/G2 Time Group ID en Transponder group

De mappingwaarde G1 Time Group ID resp. G2 Time Group ID kan maar aan één van de twee databasewaarden worden toegewezen:

**T** TransponderGroup. TimeGroupID resp. TransponderGroup.TimeGroupG2ID

#### Transponder.TimeGroupG1ID resp. Transponder.TimeGroupG2ID

U kunt in LSM een groep transponders (TransponderGroup) toewijzen aan een tijdzonegroep (TimeGroup) om tijdelijk aangestuurde rechten voor meerdere personen tegelijk te verstrekken (=TransponderGroup.TimeGroup). In LSM kunt u transponders herkennen

die een tijdbudget met groepsregeling hebben: In de registerkaart [Configuratie] in het menupunt "Tidszonsgrupp" staat in het in het dropdownmenu ▼ G1 resp. ▼ G2 na de tijdzonegroep een toevoeging tussen rechthoekige haakjes. Deze toevoeging geeft aan welke transpondergroep met tijdzonegroep de tijdzonegroep van deze transponder bepaalt. Wijs hiervoor de mapping-waarde G1 Time Group ID resp. G2 Time Group ID de databasewaarde Transponder. TimeGroupG1ID of Transponder.TimeGroupG2ID toe.

Wanneer u afzonderlijke transponders uit een transpondergroep met tijdzonegroep afwijkende tijdelijke rechten wilt toewijzen, dan kunt u deze transponders ook rechtstreeks toewijzen aan een tijdzonegroep (=Transponder.TimeGroup). U vervangt hierdoor de tijdelijke rechten die het gevolg zijn van het feit dat de transponder behoort bij een transpondergroep met tijdzonegroep (TransponderGroup.TimeGroup) door nieuwe (Transponder.TimeGroup > TransponderGroup.TimeGroup). Wijs hiervoor de mapping-waarde G1 Time Group ID resp. G2 Time Group ID de databasewaarde TransponderGroup.TimeGroupID of TransponderGroup.TimeGroupG2ID toe.

#### Task options

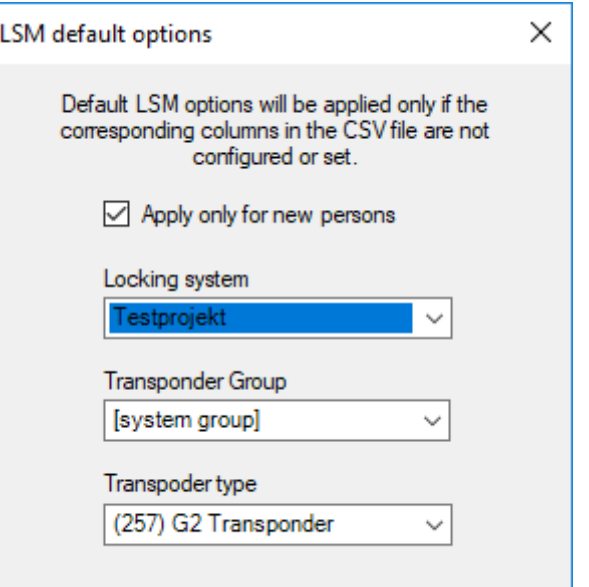

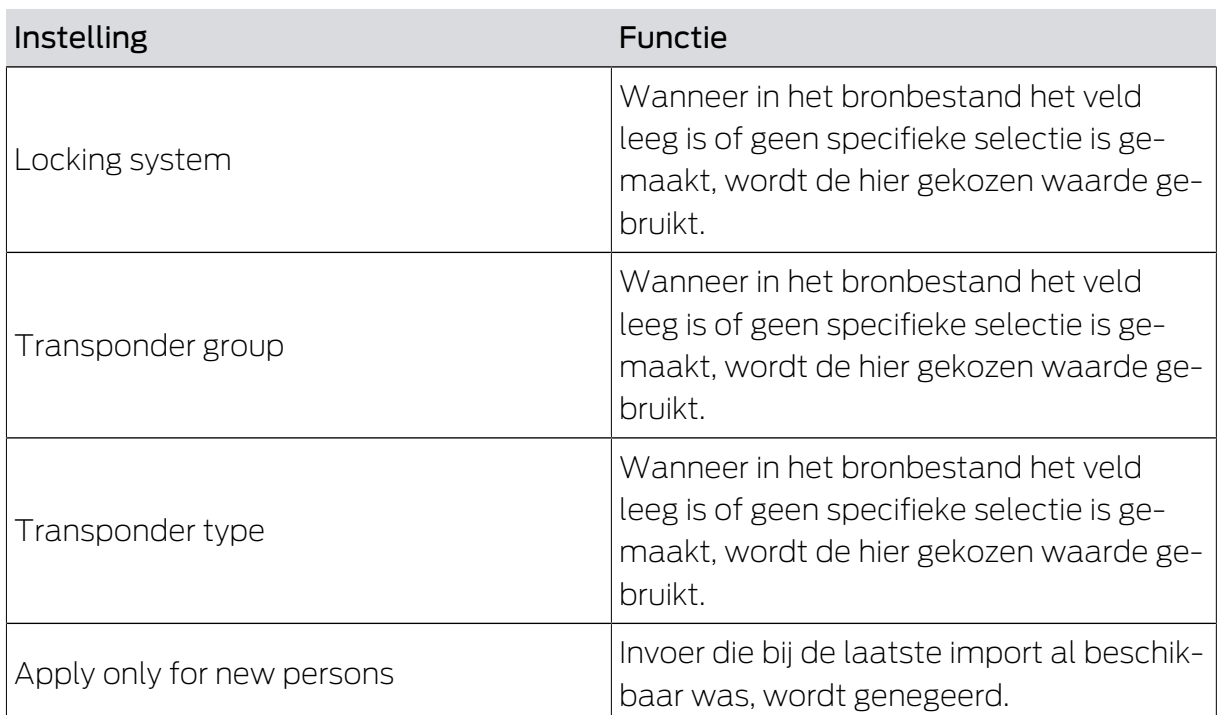

Opmerkingen

- Wanneer er een transpondertype is aangegeven, maar geen transponder, dan wordt er een transponder aangelegd en toegewezen aan de persoon.
- Een persoon kan al een ander type transponder toegewezen hebben gekregen, die nog niet is geprogrammeerd. In dit geval wordt dit type transponder vervangen door het aangegeven type.
- Wanneer een transpondertype is aangegeven, maar de persoon al een geprogrammeerde transponder werd toegewezen, dan heeft deze vermelding geen effect.
- Wanneer er een transpondergroep is aangegeven, is de vermelding van de naam van het sluitsysteem nodig.
- Is er geen transpondergroep aangegeven, maar wel een naam van het sluitsysteem, dan is de transpondergroep gelijk met de systeemgroep van het sluitsysteem.
- Wanneer er een transpondergroep is aangegeven, dan wordt de transpondergroep toegewezen aan deze groep. Uitzondering: de transponder is al toegewezen aan een transpondergroep van het sluitsysteem.
- Wanneer er een transpondergroep is aangegeven, dan wordt de transpondergroep naar deze groep verschoven, mocht er al een transpondergroep toegewezen zijn.

#### <span id="page-17-0"></span>5.3 Transponder deactiveren/Personen wissen

#### Register Persons

U verwijdert hiermee personen en verwijdert/deactiveert/scheidt transponders die in het bronbestand zijn genoemd. Een persoon wordt eenduidig geïdentificeerd via het personeelsnummer (Personal Number), zodat de geselecteerde acties op deze persoon toegepast kunnen worden. Dit detail is daarom verplicht(\*).

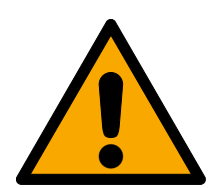

### **VOORZICHTIG**

#### Gegevensverlies

Door verkeerde personeelsnummers in het bronbestand worden ongewild acties toegepast op andere personen.

 Let daarom op dat de personeelsnummers in het bronbestand correct zijn.

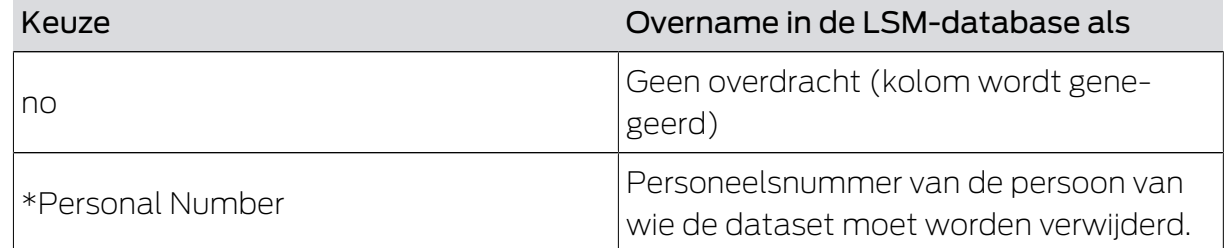

#### Weergave toewijzing: Instellingen

#### Task options

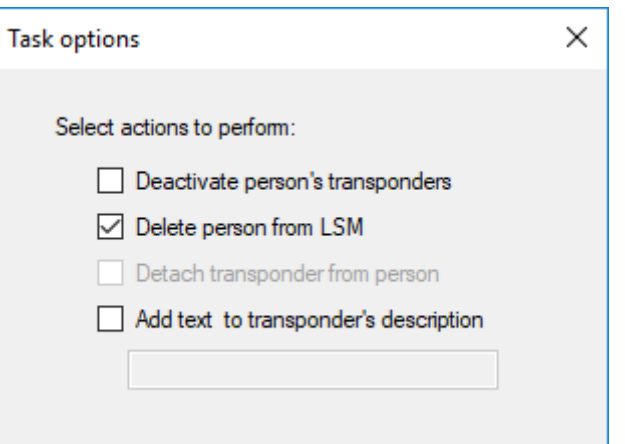

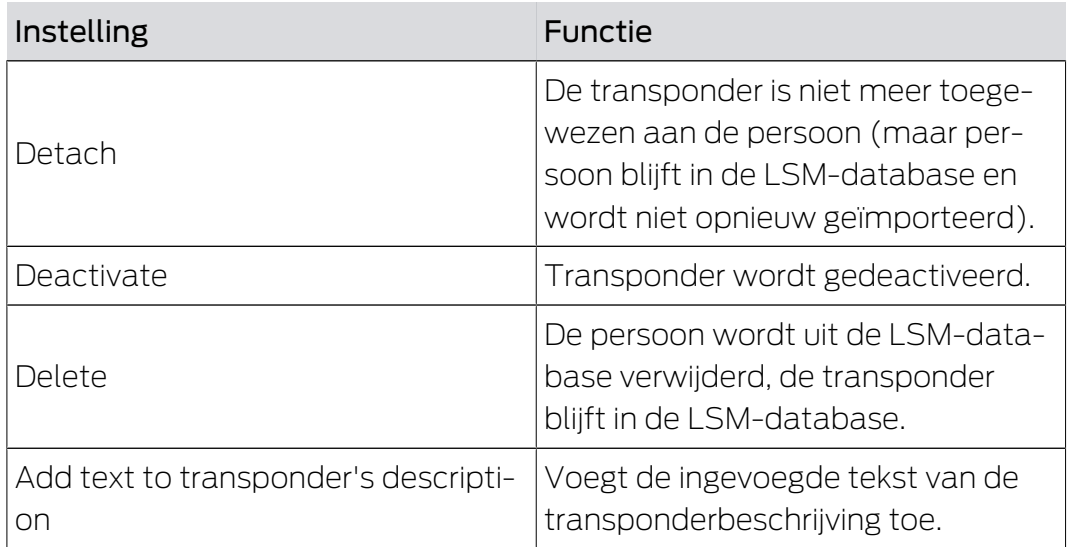

#### <span id="page-18-0"></span>5.4 Nieuwe deuren met sluitelement toevoegen

#### Register Doors

U kopieert hiermee nieuwe deuren vanuit het bronbestand naar de LSMdatabase. Een deur is eenduidig te identificeren (Door code). Voor de weergave van de Matrix in de LSM is hiernaast de deuraanduiding nodig (Door name). Deze details zijn daarom verplicht(\*).

#### Overzicht van de toewijzingen: Instellingen

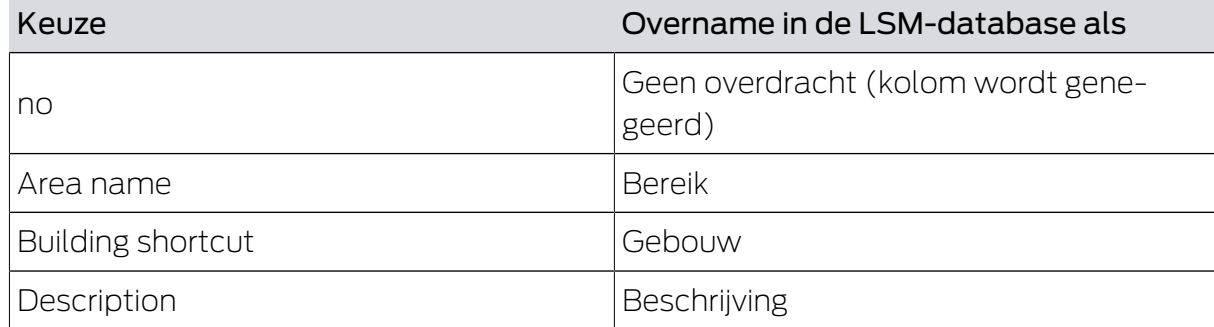

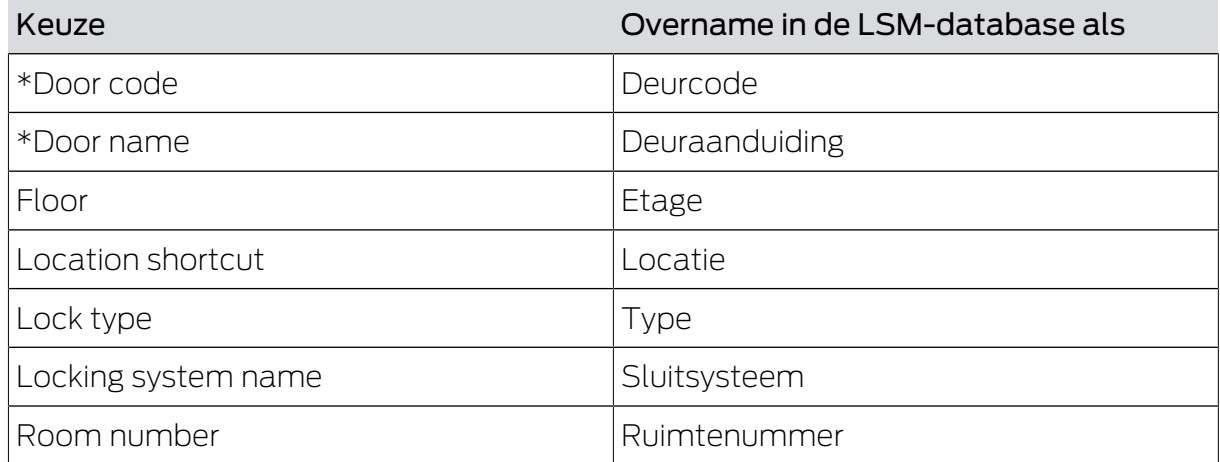

## Task options

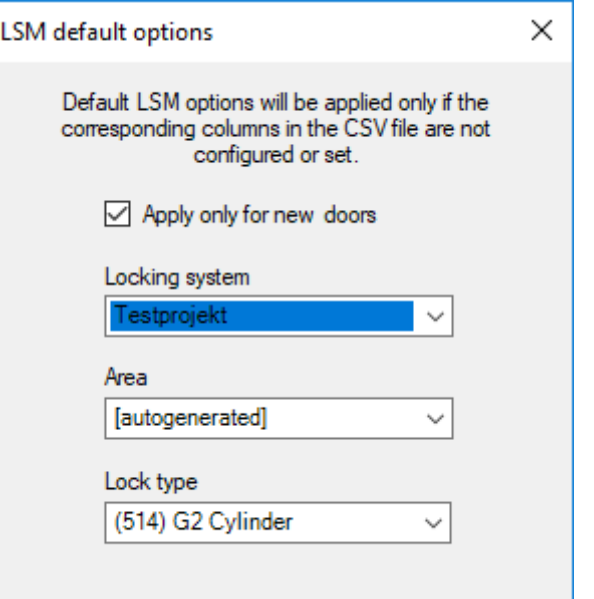

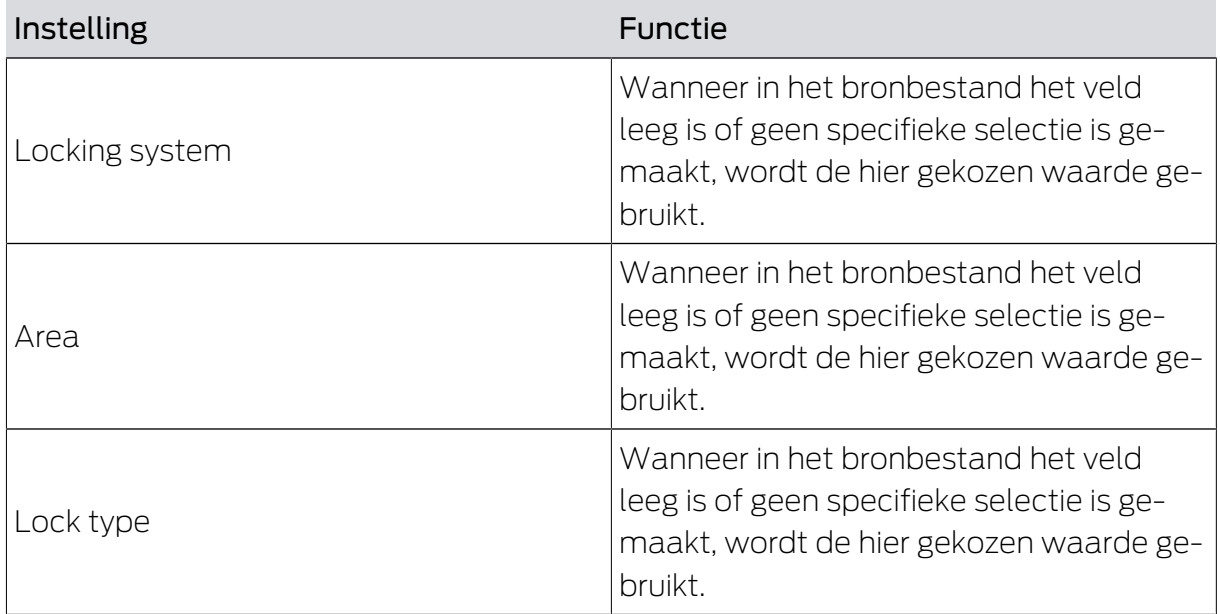

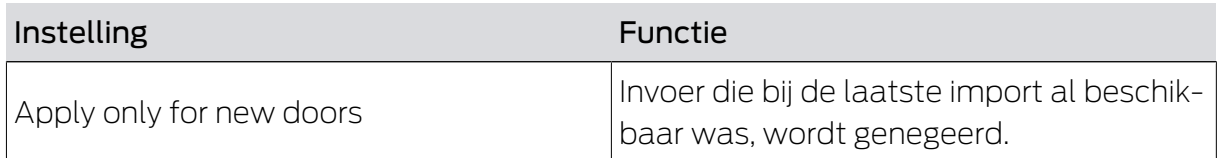

#### 5.5 Afzonderlijke rechten toevoegen

<span id="page-20-0"></span>U kopieert hiermee afzonderlijke rechten vanuit het bronbestand naar de LSM-database. Afzonderlijke rechten bestaan uit een eenduidig te identificeren deur (Door code) en een eenduidig te identificeren persoon (Personal Number). Deze details zijn daarom verplicht(\*).

#### Overzicht van de toewijzingen: Instellingen

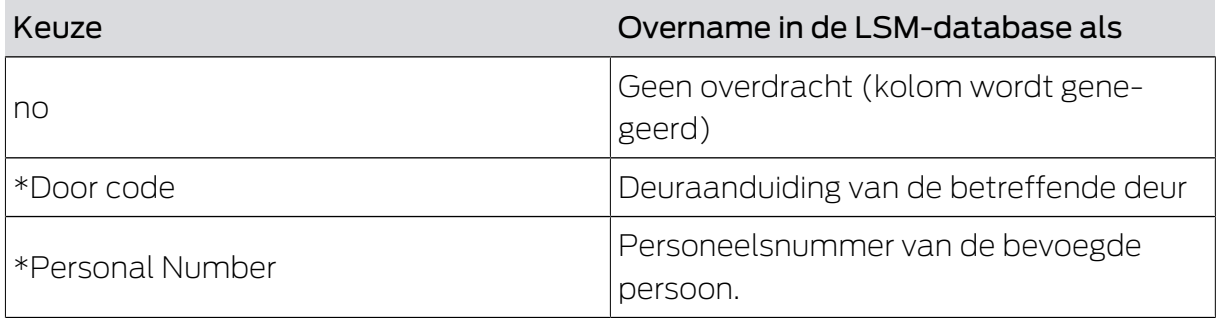

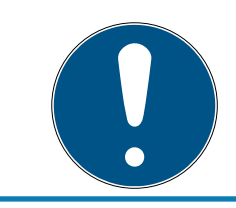

### **OPMERKING**

#### Geen instellingen

Voor deze taak is het venster "Task options" niet beschikbaar.

### 5.6 Afzonderlijke rechten wissen

<span id="page-20-1"></span>U verwijdert hiermee in het bronbestand genoemde afzonderlijke rechten uit de LSM-database. Afzonderlijke rechten bestaan uit een eenduidig te identificeren deur (Door code) en een eenduidig te identificeren persoon (Personal Number). Deze details zijn daarom verplicht(\*).

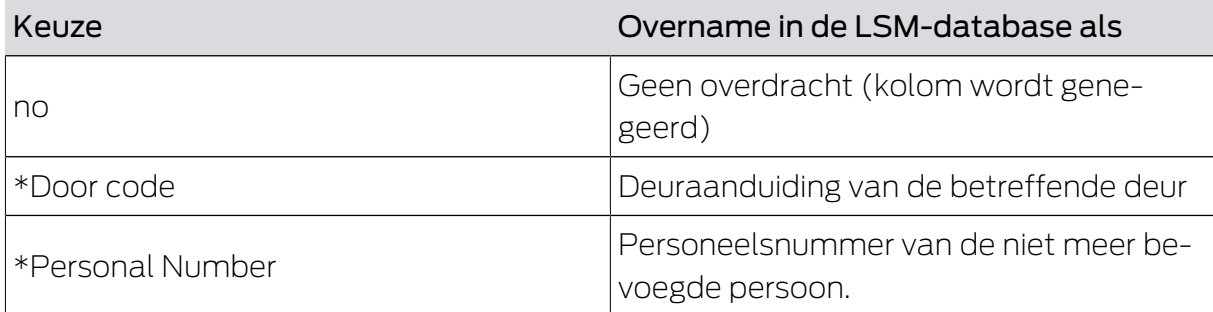

#### Overzicht van de toewijzingen: Instellingen

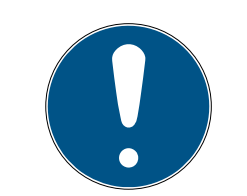

### **OPMERKING**

#### Geen instellingen

Voor deze taak is het venster "Task options" niet beschikbaar.

#### 5.7 Groepsrechten toevoegen

<span id="page-21-0"></span>U kopieert hiermee groepsrechten vanuit het bronbestand naar de LSMdatabase. Groepsrechten bestaan uit een eenduidig te identificeren groep transponders (Transponder group) met de toegangsrechten om een eenduidig te identificeren zone (Area name) te betreden. Deze details zijn daarom verplicht(\*).

#### Overzicht van de toewijzingen: Instellingen

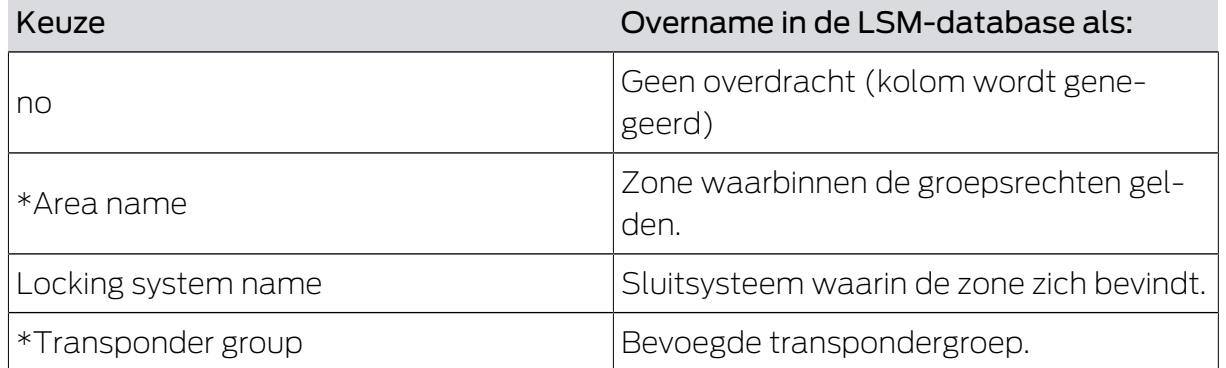

#### Task options

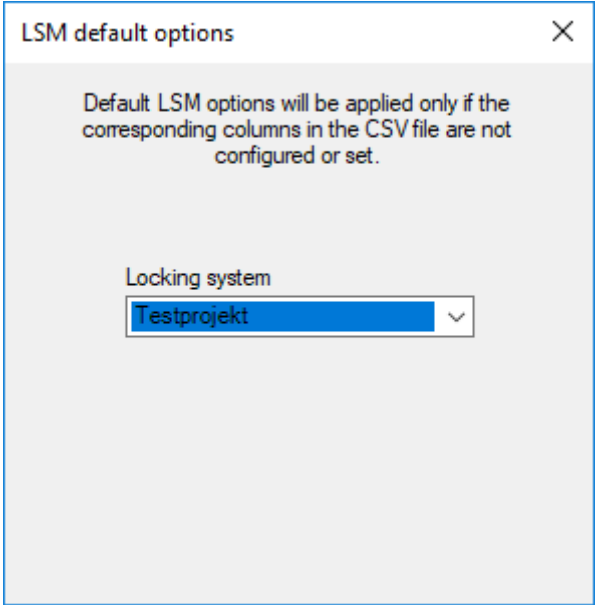

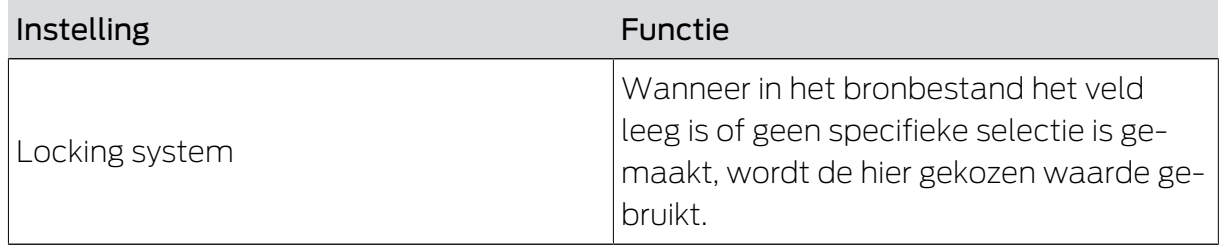

#### 5.8 Groepsrechten wissen

<span id="page-22-0"></span>U verwijdert hiermee in het bronbestand genoemde groepsrechten uit de LSM-database. Groepsrechten bestaan uit een eenduidig te identificeren groep transponders (Transponder group) met de toegangsrechten om een eenduidig te identificeren zone (Area name) te betreden. Deze details zijn daarom verplicht(\*).

#### Overzicht van de toewijzingen: Instellingen

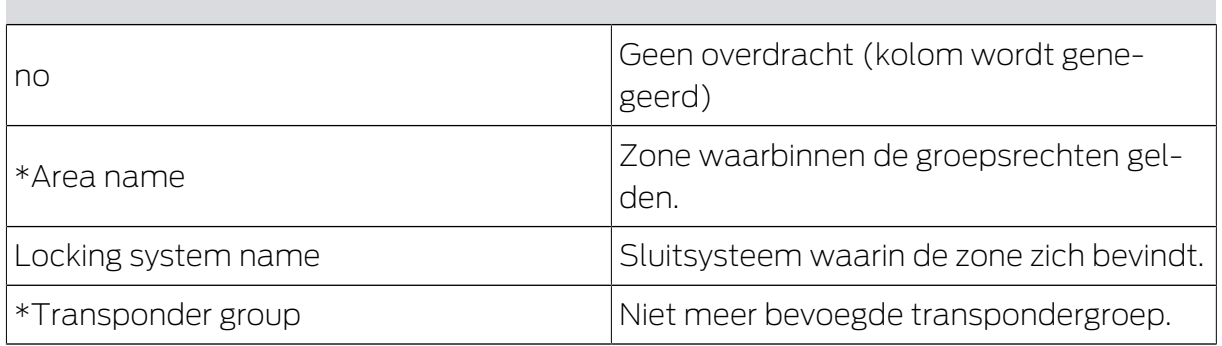

#### Task options

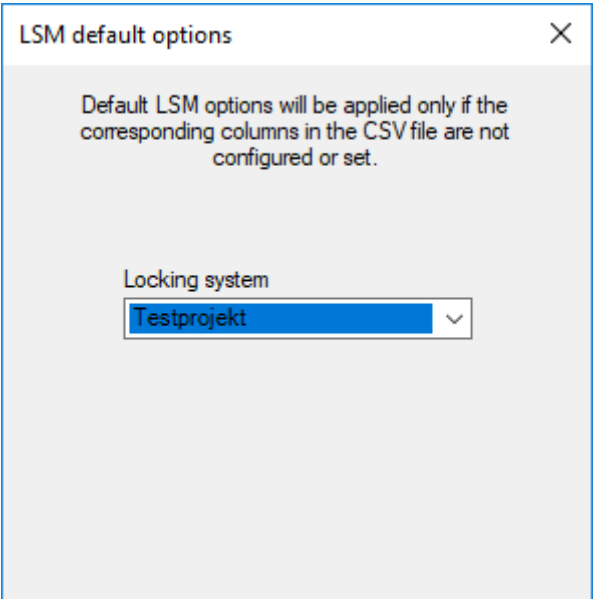

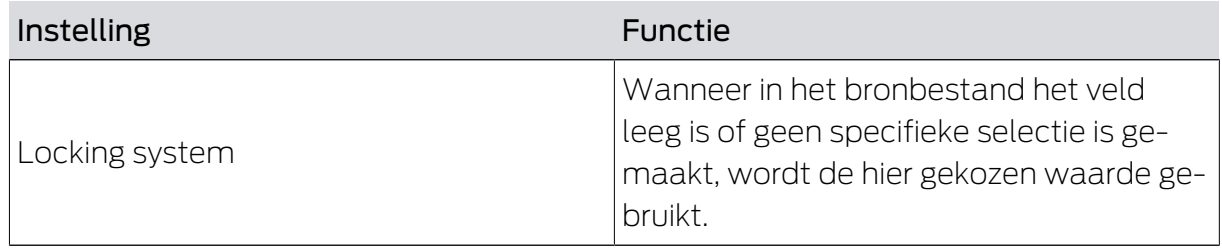

#### 5.9 Reservetransponder

<span id="page-23-0"></span>U deactiveert hiermee de transponders van de personen van wie de personeelsnummers overeenkomen met de vermeldingen in het bronbestand. Tegelijkertijd maakt het programma een vervangende transponder aan. Hiervoor moet de persoon via het personeelsnummer (Personal Number) eenduidig geïdentificeerd worden. Dit detail is daarom verplicht(\*).

#### Overzicht van de toewijzingen: Instellingen

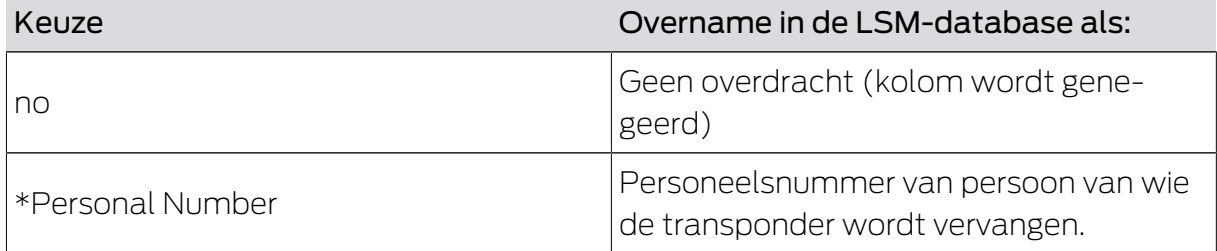

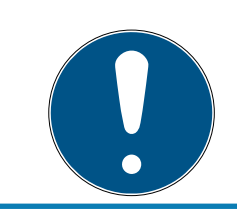

### **OPMERKING**

#### Geen instellingen

Voor deze taak is het venster "Task options" niet beschikbaar.

# <span id="page-24-0"></span>6. Export: Gegevens

#### <span id="page-24-1"></span>6.1 Principiële handelwijze

#### Register Export

Met Smart.XChange kunt u datasets uit de LSM-database exporteren in het wijdverbreide formaat .csv. Wanneer u de bestanden in dit formaat voor uitwisseling exporteert, kunnen ze goed verder worden bewerkt en bijvoorbeeld in systemen voor personeelsadministratie wordt geïmporteerd.

- 1. Open de Explorer met de button ...
	- → Het Explorer-venster gaat open.
- 2. Definieer het gewenste bestand.
- 3. Bevestig de keuze met de button Opslaan .
	- → Het Explorer-venster gaat dicht.
- 4. Stel het tijdsschema in via de klok.

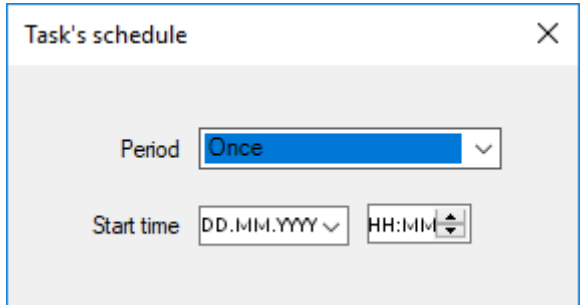

- 5. Sluit het venster "Task's schedule" weer.
	- $\rightarrow$  De selectie wordt automatisch bewaard.
- 6. Roep de dienst op met de button Activate .
	- → De button Activate wordt door de button Deactivate vervangen.
- → De dienst exporteert de geselecteerde gegevens volgens tijdsschema.

## <span id="page-25-0"></span>6.2 Personeelsgegevens exporteren

#### Export persons

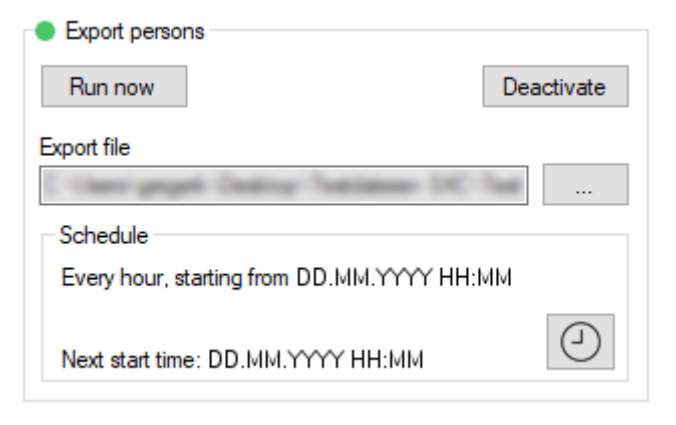

U exporteert een CSV-bestand met de volgende kolommen:

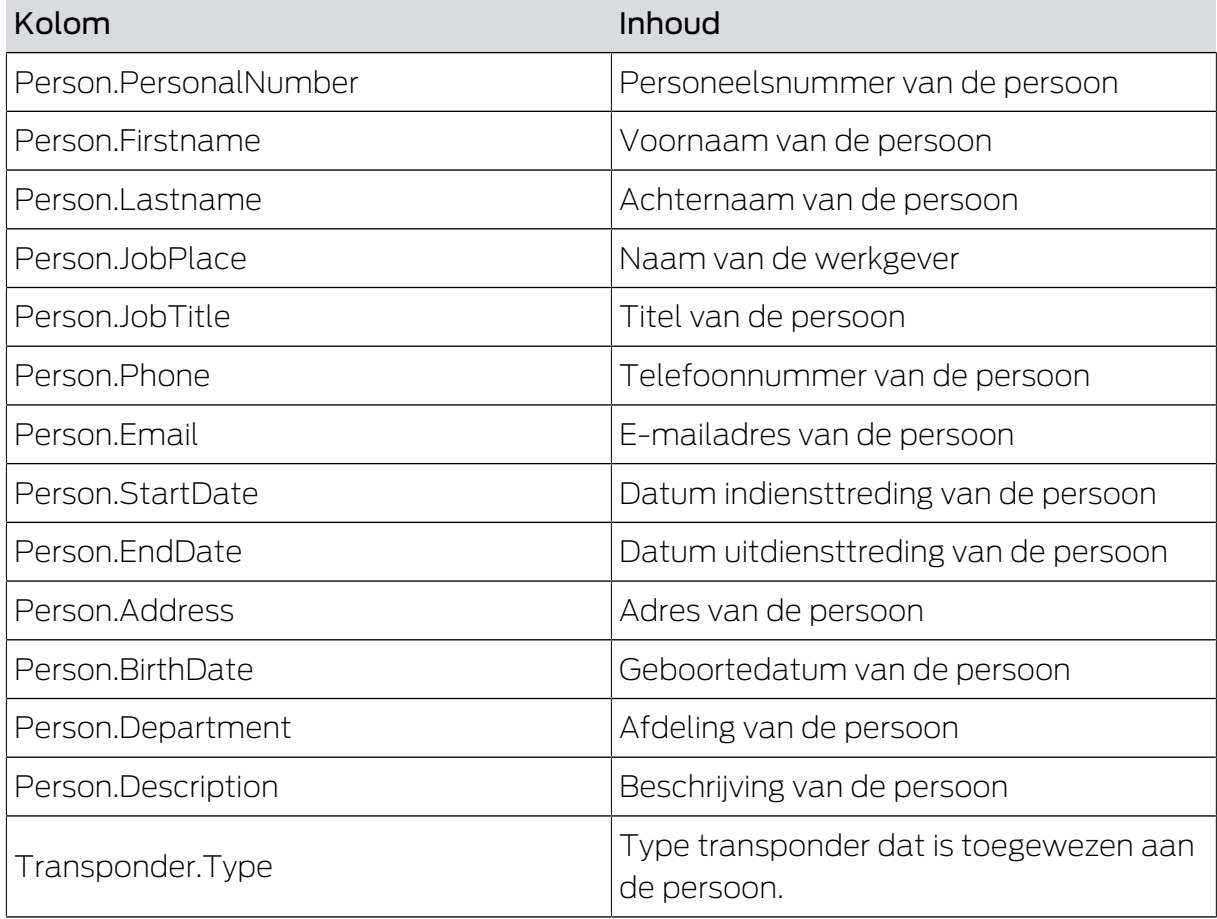

# Smart.XChange (Manual) 6.. Export: Gegevens

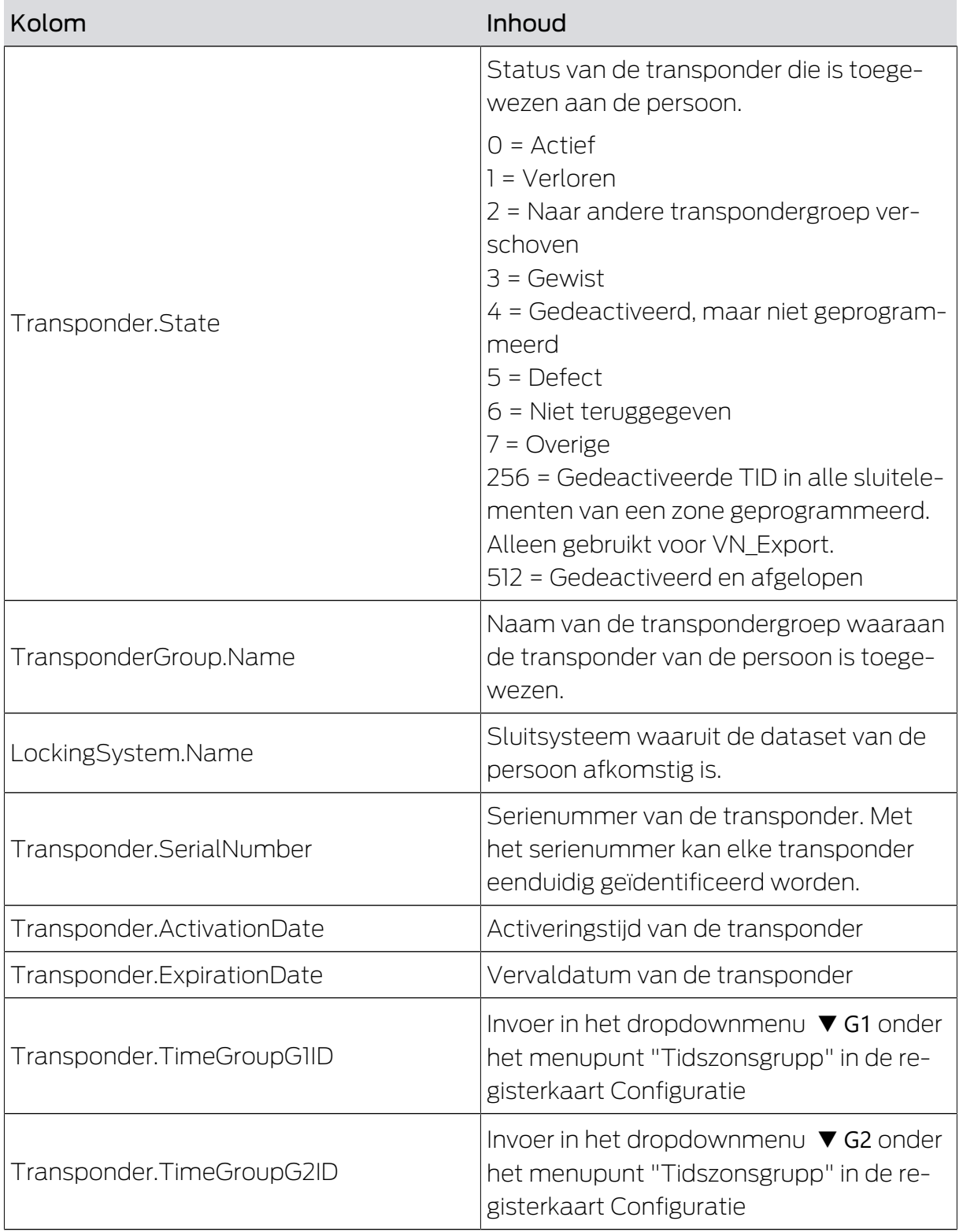

# Smart.XChange (Manual) 6.. Export: Gegevens

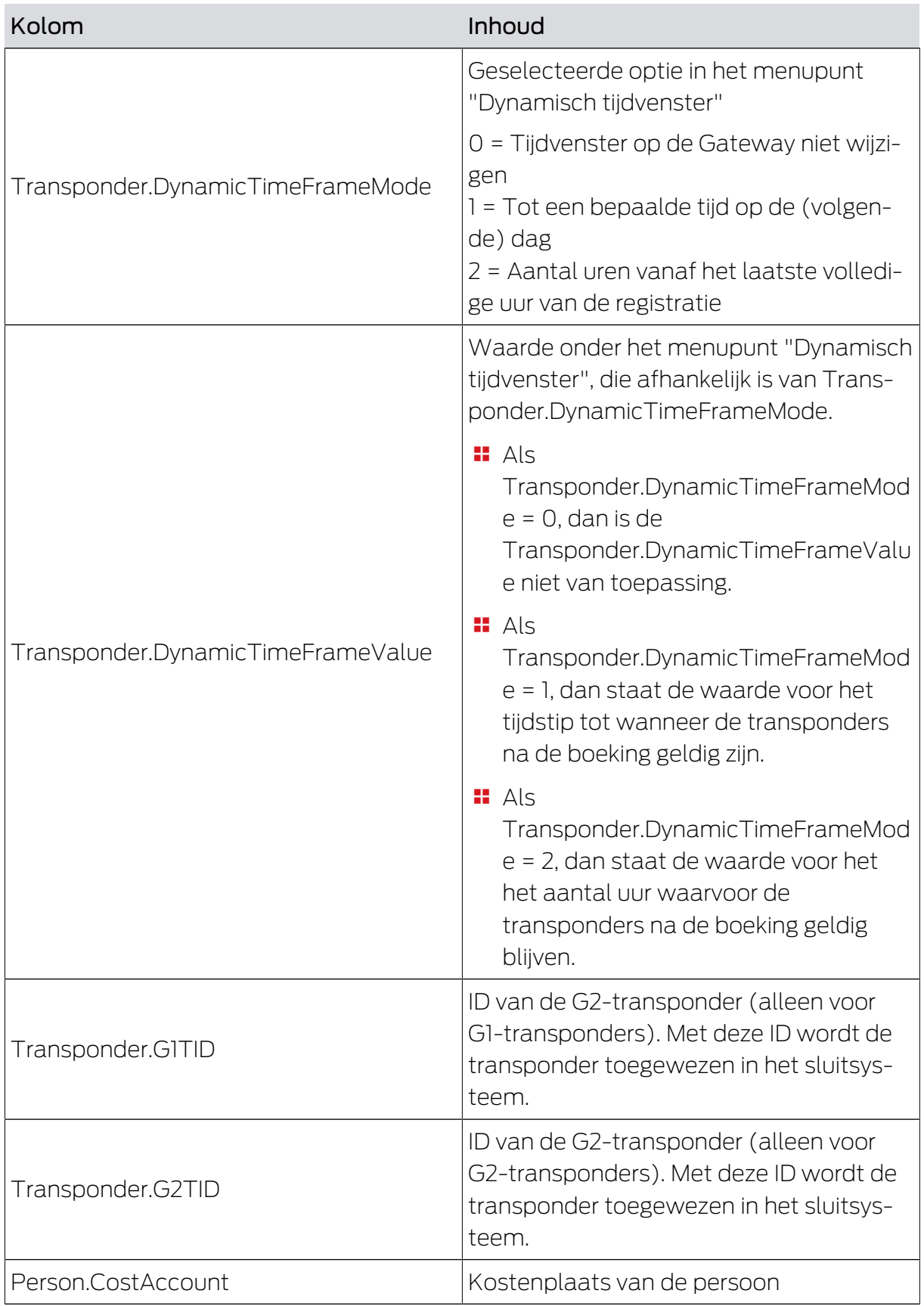

#### <span id="page-28-0"></span>6.3 Transpondergroepen exporteren

#### Export groups

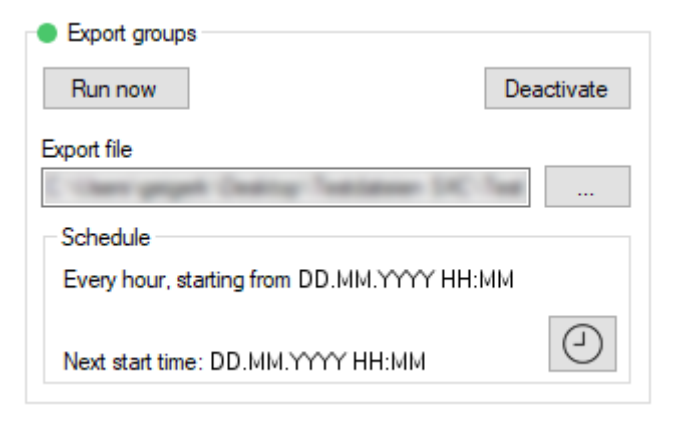

U exporteert een CSV-bestand met de volgende kolommen:

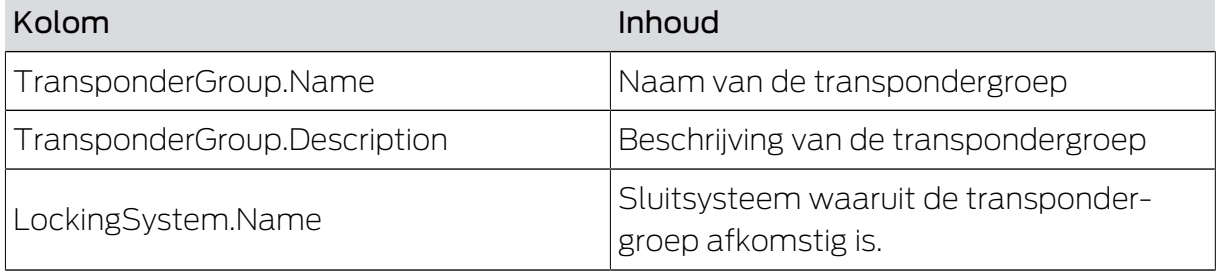

#### <span id="page-28-1"></span>6.4 Individuele rechten exporteren

#### Export individual rights

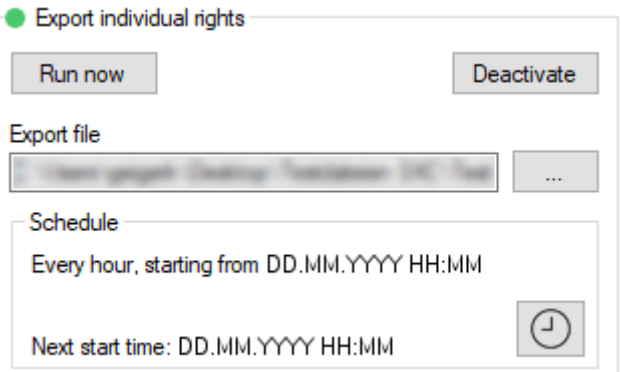

U exporteert een CSV-bestand met de volgende kolommen:

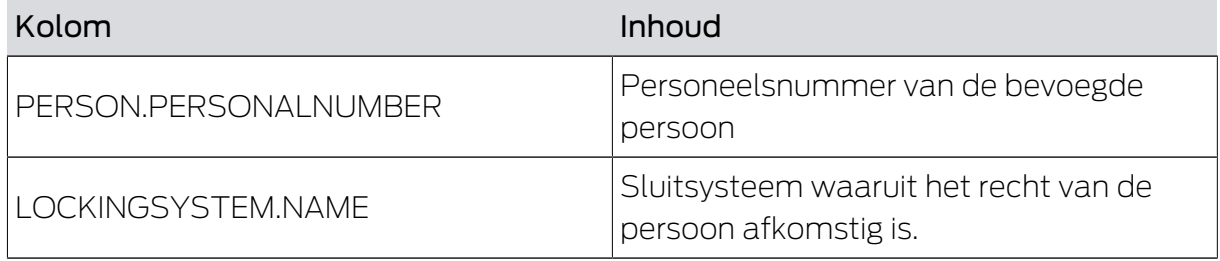

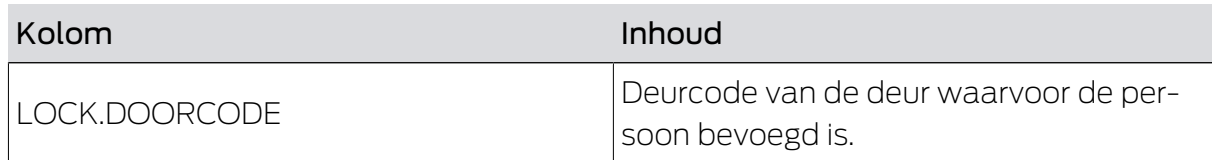

## 6.5 Deuren exporteren

#### <span id="page-29-0"></span>Export doors

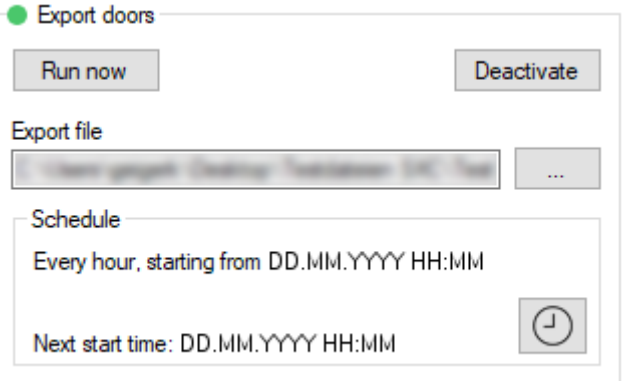

U exporteert een CSV-bestand met de volgende kolommen:

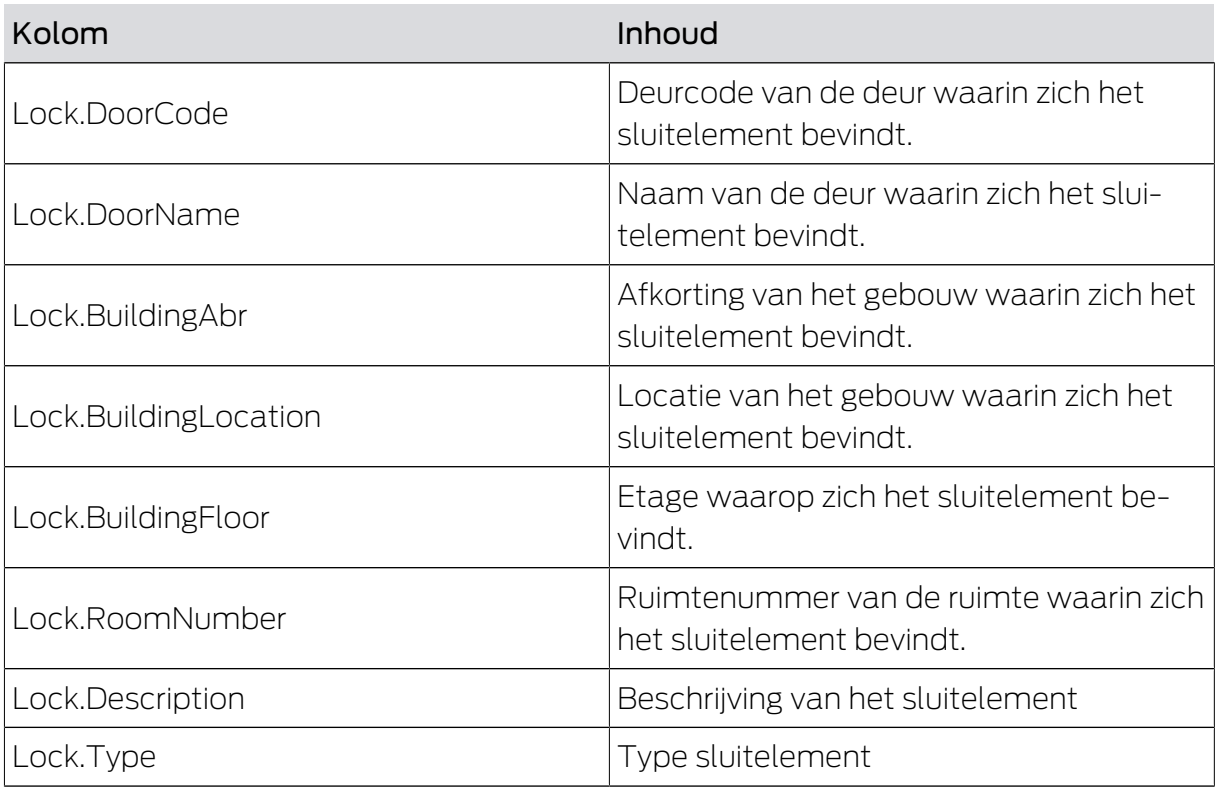

# Smart.XChange (Manual) 6.. Export: Gegevens

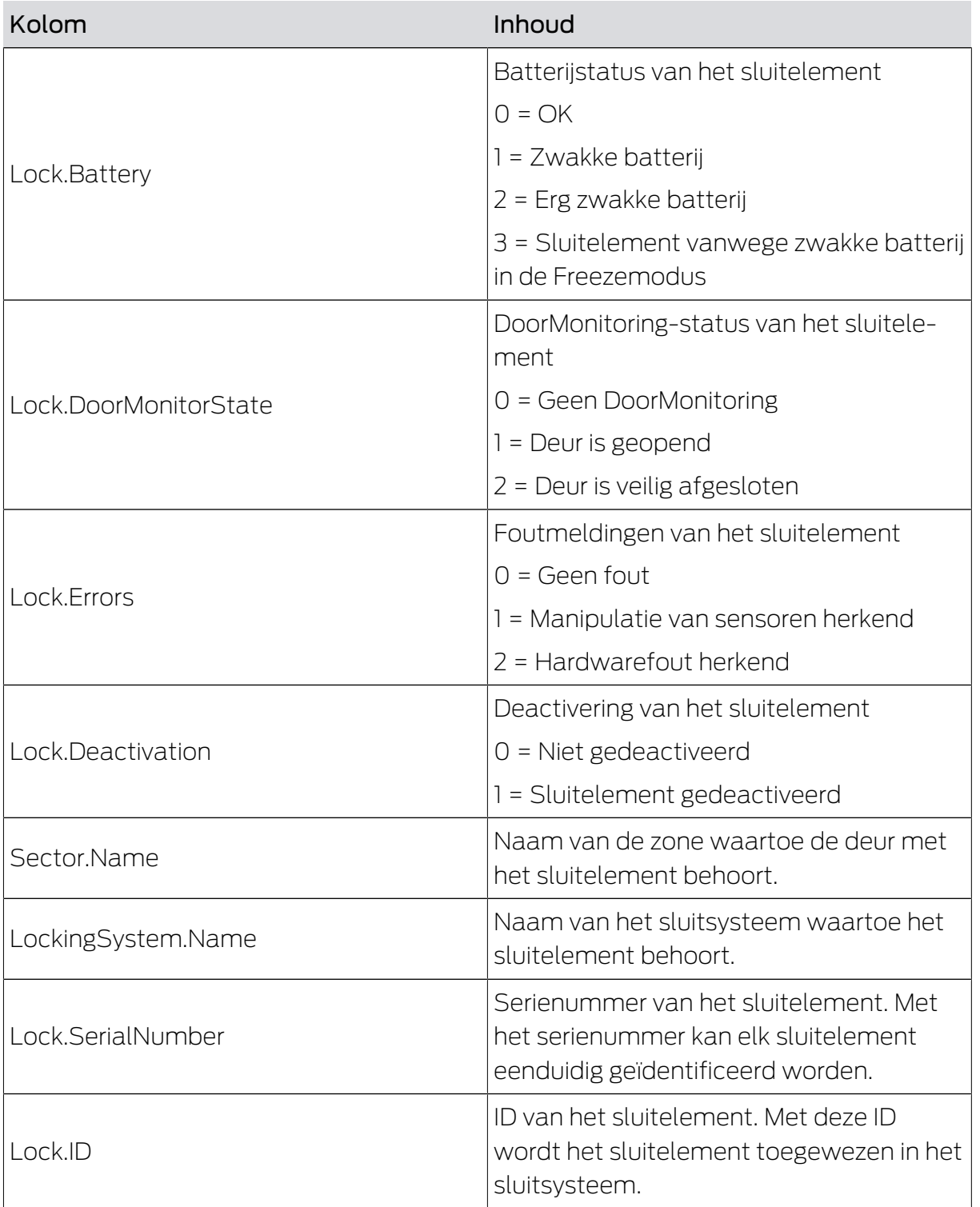

#### <span id="page-31-0"></span>6.6 Bereiken exporteren

#### Export areas

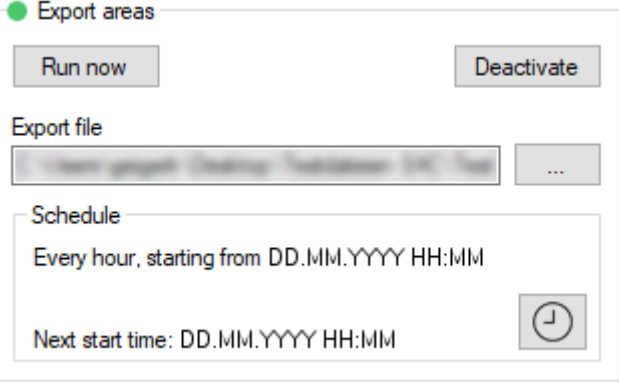

U exporteert een CSV-bestand met de volgende kolommen:

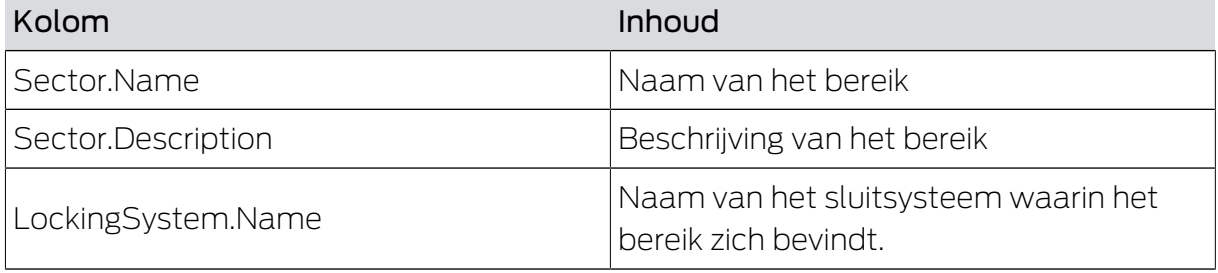

#### <span id="page-31-1"></span>6.7 Groepsrechten exporteren

#### Export group rights

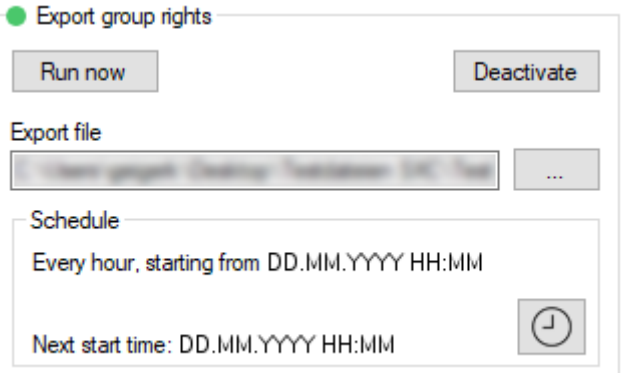

U exporteert een CSV-bestand met de volgende kolommen:

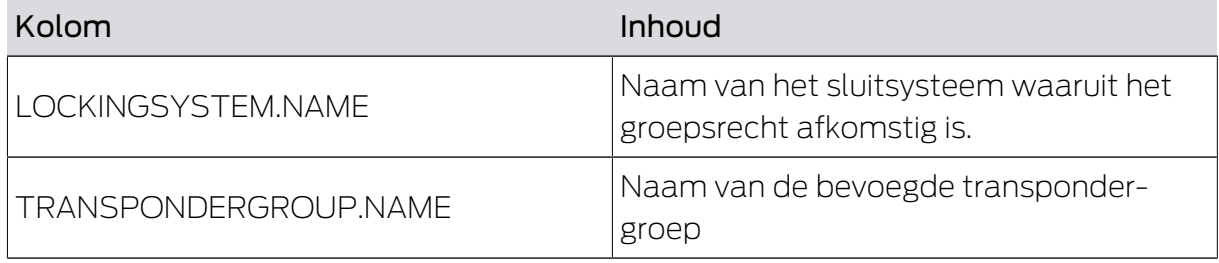

# Smart.XChange (Manual) 6.. Export: Gegevens

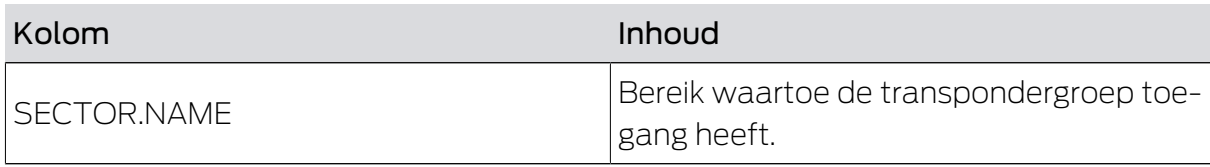

# <span id="page-33-0"></span>7. Protocol

#### Register Protocol

In het protocol van het programma kunt u de gebeurtenissen en processen van het programma volgen. Sommige gebeurtenissen zijn gedetailleerd beschreven. Deze beschrijving kunt u zichtbaar maken.

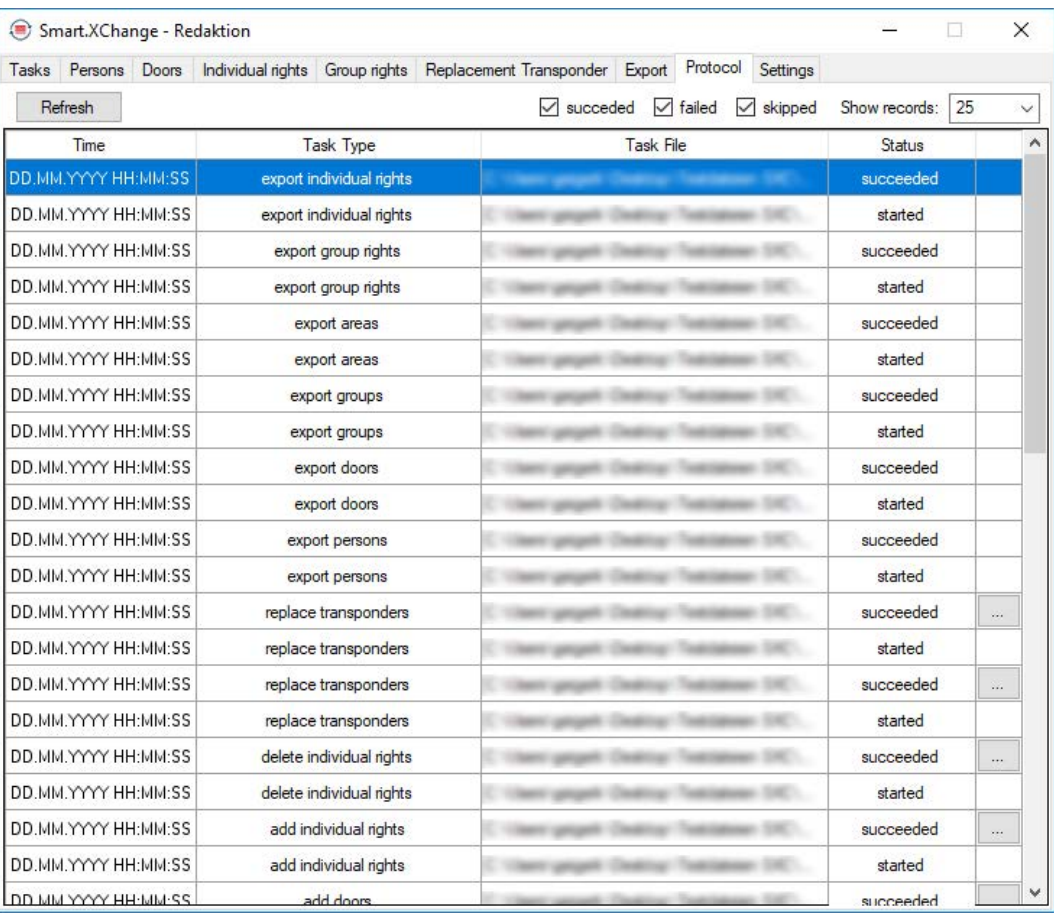

- **II** Open de beschrijving met de button ... .
- 9 Het venster "Error Details" gaat open. Het bevat de beschrijving van de gebeurtenis.

Het protocol wordt continu door het programma geregistreerd. Om de nieuwste gebeurtenissen in het protocol te bekijken, moet u het protocol opnieuw laden.

- Actualiseer de weergave van het protocol via de button Reload .
- → Ook nieuwe gebeurtenissen worden weergegeven.

# <span id="page-34-0"></span>8. Instellingen

#### 8.1 Dienst instellen

<span id="page-34-1"></span>In het bereik "Service" kunt u de Smart.XChangeService nauwkeuriger instellen. U kunt de dienst pauzeren, de opslagplaats van het protocol instellen en de werkmap verplaatsen.

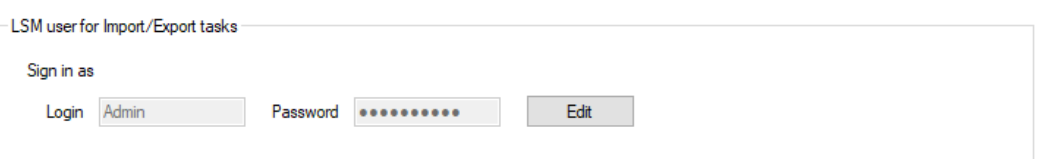

#### Start/Stop

Hier kunt u de voor het synchroniseren verantwoordelijke dienst SimonsVoss Smart.XChangeService opstarten en beëindigen.

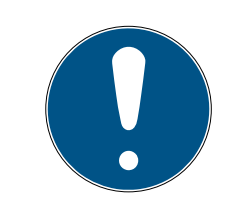

### **OPMERKING**

Synchroniseren en exporteren door het beëindigen van de dienst onderbroken.

Het vergelijken van de databases en het exporteren uit de LSM-database functioneert niet zonder draaiende dienst Zodra de dienst weer wordt opgestart, worden het vergelijken en exporteren volgens de tijdsschema's uitgevoerd.

#### Instellingen geblokkeerd

De instellingen in het bereik "Service" kunnen niet worden veranderd zolang de dienst actief is.

- Roep de dienst op of beëindig deze met de button Start resp. Stop . → De dienst wordt opgestart of beëindigd.
- → Het programma geeft de nieuwe toestand van de dienst aan.

#### Protocol file

Hier kunt u vastleggen waar het protocol wordt bewaard. Het protocol wordt automatisch aangemaakt.

- 1. Open de Explorer met de button ...
	- $\rightarrow$  Het Explorer-venster gaat open.
- 2. Definieer de gewenste map.
- 3. Klik op de button OK .
	- → Het Explorer-venster gaat dicht.
- $\rightarrow$  De werkmap is veranderd.

# Smart.XChange (Manual) 8.. Instellingen

#### User Interface

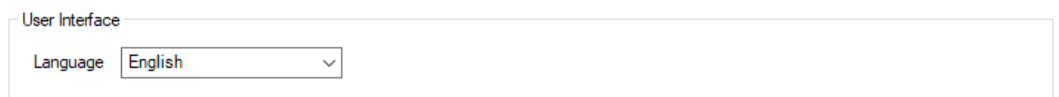

Hier kunt u de taal van de Smart.XChange-interface instellen.

1. Kies uit het dropdownmenu Language uw gewenste taal. **→** Er gaat een venster met een aanwijzing open.

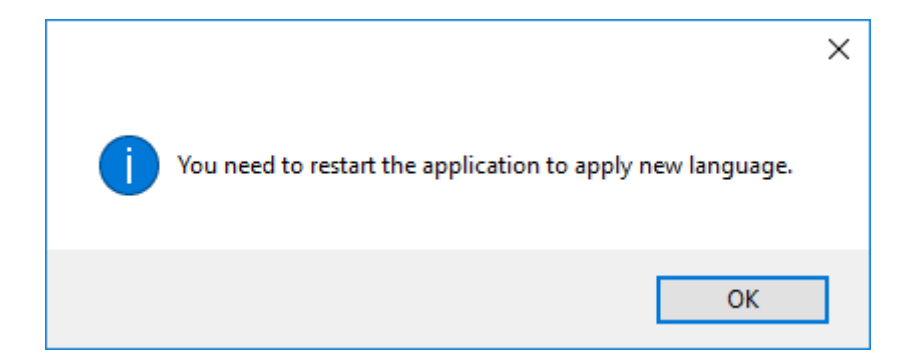

- 2. Beëindig de Smart.XChange-interface.
- 3. Start de Smart.XChange-interface vervolgens weer op.
- → De Smart.XChange-interface gebruikt nu de gewenste taal.

#### 8.2 Gebruikersaccount instellen

<span id="page-35-0"></span>In het bereik "Configure user to perform Import/Export tasks" kunt u de inloggegevens voor de LSM-database aanpassen zonder het programma opnieuw op te starten. Smart.XChange gebruikt deze informatie om verbinding te maken met de LSM-database.

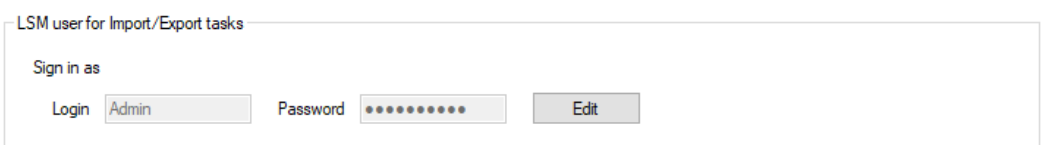

#### Configure user to perform Import/Export tasks

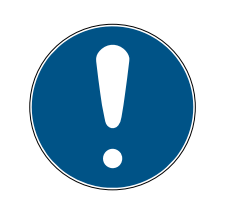

#### **OPMERKING**

Synchroniseren en exporteren door verkeerde inloggegevens onderbroken

Voor het vergelijken van de databases en het exporteren uit de LSM-database is verbinding nodig met de LSM-database. Wanneer de inloggegevens verouderd of verkeerd zijn, kan Smart.XChange geen verbinding maken met de database.

- 1. Geef het invoermasker vrij met de button Edit .
	- $\rightarrow$  Het invoermasker is nu niet meer grijs gemarkeerd.
- 2. Voer de inloggegevens in.
- 3. Bewaar de invoer met de button Apply .
- $\rightarrow$  De inloggegevens zijn veranderd.

#### 8.3 Export instellen

<span id="page-36-0"></span>In het bereik "Export settings" kunt u de instellingen voor de CSVbestanden veranderen die bij het exporteren van datasets uit de LSMdatabase zijn aangemaakt.

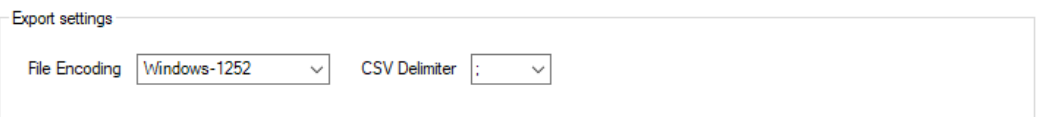

Met het dropdownmenu naast ▼ File Encoding stelt u de tekencodering van het geëxporteerde bestand in.

Met het dropdownmenu naast ▼ CSV Delimiter stelt u de scheidingstekens van het geëxporteerde bestand in.

#### 8.4 Import instellen

<span id="page-36-1"></span>In het bereik "Import settings" kunt u de procedure bij reeds geïmporteerde mappen vastleggen.

**Contractor**<br>Construction of the con-

Door het hokje aan te vinken bij  $\blacktriangledown$  Forbid repeated import of already successfully imported file verhindert u dat hetzelfde bestand opnieuw wordt geïmporteerd en gebruikt voor het synchroniseren. Zolang dit hokje is gemarkeerd, kan elk bestand slechts één keer worden geïmporteerd en voor het synchroniseren worden gebruikt.

Door het aanvinken van  $\nabla$  Delete successfully imported files worden met succes geïmporteerde bestanden weer gewist, zodat ze niet meer opnieuw voor het synchroniseren worden gebruikt.

# <span id="page-37-0"></span>9. Hulp en verdere informatie

#### Informatiemateriaal/documenten

Gedetailleerde informatie over het gebruik en de configuratie, alsook overige documentatie vindt u op de homepage:

<https://www.simons-voss.com/nl/documenten.html>

#### Software en drivers

Software en stuurprogramma's zijn te vinden op de website:

<https://www.simons-voss.com/nl/support/software-downloads.html>

#### Conformiteitsverklaringen

Conformiteitsverklaringen en andere certificaten vindt u op de homepage:

<https://www.simons-voss.com/nl/certificaten.html>

#### Technische Support

Onze technische ondersteuning zal u graag helpen (vaste lijn, kosten afhankelijk van provider):

+49 (0) 89 / 99 228 333

#### E-mail

Schrijft u ons liever een e-mail?

[support-simonsvoss@allegion.com](mailto:support-simonsvoss@allegion.com)

### FAQ

Informatie en hulp vindt u op de homepage in het menupunt FAQ:

<https://faq.simons-voss.com/otrs/public.pl>

#### Adres

SimonsVoss Technologies GmbH Feringastr. 4 85774 Unterföhring Duitsland

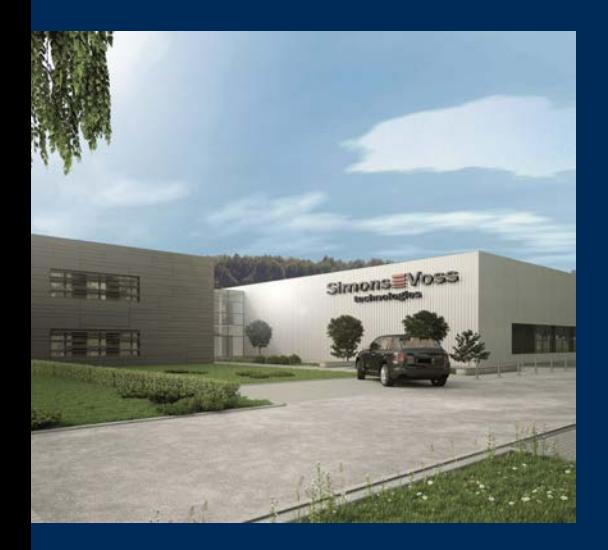

# Typisch SimonsVoss

SimonsVoss, de pionier op het gebied van radiografisch geregelde, draadloze sluittechniek biedt systeemoplossingen met een breed productgamma voor de vakgebieden SOHO, kleine en grote bedrijven en publieke instellingen. SimonsVoss-sluitsystemen combineren intelligente funtionaliteit, hoge kwaliteit en bekroond design Made in Germany.

Als innovatieve systeemaanbieder hecht SimonsVoss grote waarde aan schaalbare systemen, hoge beveiliging, betrouwbare componenten, sterke software en eenvoudige bediening. Hierdoor wordt SimonsVoss

beschouwd als een technologisch marktleider op het gebied van digitale sluitsystemen.

Moed voor vernieuwing, duurzaam denken en handelen, evenals een hoge waardering voor medewerkers en partners zijn het fundament van onze economische successen.

SimonsVoss is een onderneming van de ALLEGION Group – een internationaal opererend netwerk op het gebied van beveiliging. Allegion is in ongeveer 130 landen over de hele wereld actief [\(www.allegion.com](https://www.allegion.com)).

#### Made in Germany

SimonsVoss neemt het predikaat "Made in Germany" bijzonder serieus. Alle producten worden uitsluitend ontwikkeld en geproduceerd in Duitsland.

© 2023, SimonsVoss Technologies GmbH, Unterföhring

Alle rechten voorbehouden. Teksten, illustraties en grafische elementen vallen onder het auteursrecht.

De inhoud van dit document mag niet gekopieerd, verspreid of gewijzigd worden. Meer informatie over dit product vindt u op de website van SimonsVoss. Technische wijzigingen voorbehouden.

SimonsVoss en MobileKey zijn geregistreerde merken van SimonsVoss Technologies GmbH.

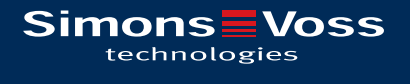

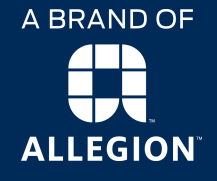

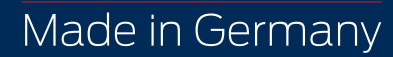